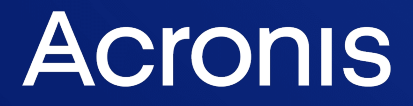

acronis.com

# Acronis True Image OEM

Guide de l'utilisateur au comme de l'atilisateur de la Comme de la Comme de la Comme de la Comme de la Comme d

# **Table des matières**

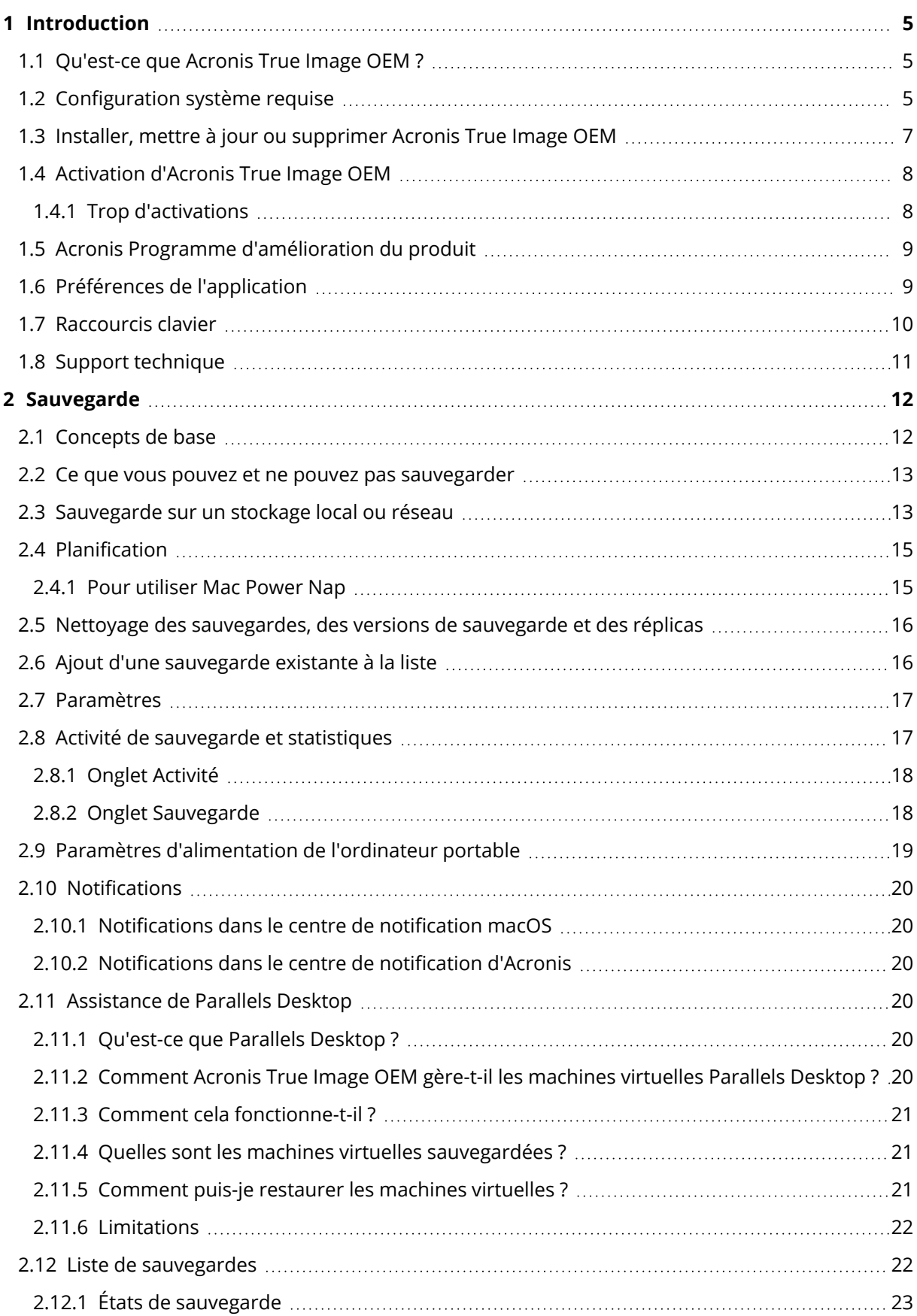

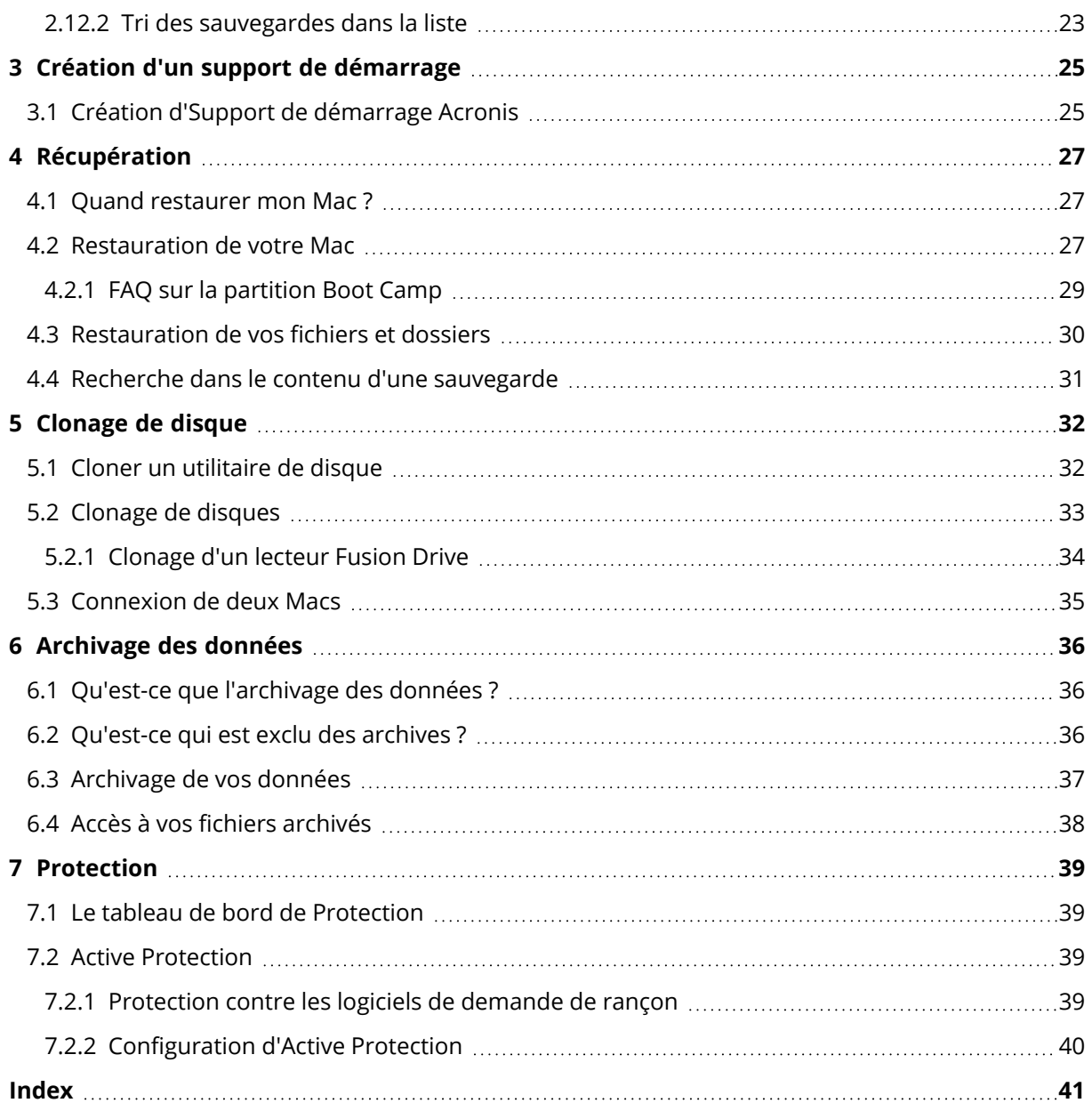

# <span id="page-3-0"></span>Déclaration de copyright

© Acronis International GmbH, 2003-2022. Tous droits réservés

Toutes les marques de commerce et droits d'auteur s'y référant sont la propriété de leur propriétaires respectifs.

La distribution de versions de ce document dont le contenu aurait été modifié est interdite sans la permission explicite du détenteur des droits d'auteur.

La distribution de ce travail ou d'une variante sous forme imprimée (papier) standard à des fins commerciales est interdite sans autorisation préalable du détenteur des droits d'auteur.

LA DOCUMENTATION EST FOURNIE « EN L'ÉTAT » ET TOUTES CONDITIONS, DÉCLARATIONS ET GARANTIES, IMPLICITES OU EXPLICITES, Y COMPRIS TOUTE GARANTIE IMPLICITE DE CONFORMITÉ, D'USAGE POUR UN EMPLOI PARTICULIER OU DE NON-TRANSGRESSION, SONT DENIÉS, SOUS RÉSERVE QUE CES DÉNIS DE RESPONSABILITÉ NE SOIENT PAS LÉGALEMENT TENUS POUR NULS.

Du code tiers peut être fourni avec le logiciel et/ou le service. Les termes de la licence concernant les tiers sont détaillés dans le fichier license.txt, situé dans le répertoire d'installation racine. Vous pouvez toujours trouver la dernière liste du code tierce partie mise à jour et les termes de la licence associés utilisés avec le logiciel et/ou le service à l'adresse <https://kb.acronis.com/content/7696>

### <span id="page-3-1"></span>Technologies Acronis brevetées

Les technologies utilisées dans ce produit sont couvertes et protégées par un ou plusieurs brevets américains : 7 047 380 ; 7 246 211 ; 7 275 139 ; 7 281 104 ; 7 318 135 ; 7 353 355 ; 7 366 859 ; 7 383 327 ; 7 475 282 ; 7 603 533 ; 7 636 824 ; 7 650 473 ; 7 721 138 ; 7 779 221 ; 7 831 789 ; 7 836 053 ; 7 886 120 ; 7 895 403 ; 7 934 064 ; 7 937 612 ; 7 941 510 ; 7 949 635 ; 7 953 948 ; 7 979 690 ; 8 005 797 ; 8 051 044 ; 8 069 320 ; 8 073 815 ; 8 074 035 ; 8 074 276 ; 8 145 607 ; 8 180 984 ; 8 225 133 ; 8 261 035 ; 8 296 264 ; 8 312 259 ; 8 347 137 ; 8 484 427 ; 8 645 748 ; 8 732 121 ; 8 850 060 ; 8 856 927 ; 8 996 830 ; 9 213 697 ; 9 400 886 ; 9 424 678 ; 9 436 558 ; 9 471 441 ; 9 501 234 ; et d'autres demandes de brevet déposées.

# <span id="page-4-1"></span><span id="page-4-0"></span>**1 Introduction**

### 1.1 Qu'est-ce que Acronis True Image OEM ?

Acronis True Image OEM est une application qui protège toutes les informations de votre Mac, y compris le système d'exploitation, les applications, les paramètres et l'ensemble de vos données.

Pour protéger votre Mac, vous devez effectuer deux opérations faciles :

### 1. **Créez une sauvegarde complète de votre Mac.**

Cette opération enregistre les fichiers de votre système d'exploitation et toutes vos données dans un fichier appelé sauvegarde. Consultez la rubrique [Sauvegarde](#page-12-1) sur un stockage local ou [réseau](#page-12-1).

### 2. **Créer un Support de démarrage Acronis.**

Il s'agit d'un lecteur amovible contenant les fichiers de démarrage. Lorsque votre Mac refuse de démarrer, ce support vous permet de démarrer un environnement de restauration Acronis et d'utiliser votre sauvegarde pour restaurer un système sain. Reportez-vous à Créer un [Support](#page-24-1) de [démarrage](#page-24-1) Acronis pour plus de détails.

Une fois ces deux opérations effectuées, vous pouvez être certain que vous serez en mesure de réparer votre macOS et de restaurer vos documents perdus en quelques minutes.

### **Caractéristiques principales :**

- Sauvegarde de disques sélectionnés ou de l'ensemble du contenu de votre Mac sur un [stockage](#page-12-1) local ou [réseau](#page-12-1)
- Sauvegarde de fichiers et de dossiers sélectionnés sur un [stockage](#page-12-1) local ou réseau
- **·** [Archivage](#page-35-1) des données
- **·** Créer un Support de [démarrage](#page-24-1) Acronis
- Restauration de macOS dans [l'environnement](#page-26-2) de support de démarrage
- <span id="page-4-2"></span>• [Restauration](#page-29-0) de fichiers et de dossiers spécifiques sous macOS

### 1.2 Configuration système requise

### **Systèmes d'exploitation pris en charge**

- macOS Monterey 12
- macOS Big Sur 11
- $\cdot$  macOS Catalina 10.15
- macOS Mojave 10.14
- macOS High Sierra 10.13
- macOS Sierra 10.12
- OS X El Capitan 10.11

#### **Remarque**

Les ordinateurs Mac équipés de processeurs Intel Core 2 Duo ne sont pas pris en charge.

#### **Systèmes de fichiers pris en charge**

- APFS
- HFS+ (incluant Core Storage)
- $\cdot$  FAT32
- NTFS (incluant Boot Camp)

#### **Remarque**

Vous ne pouvez pas exécuter de données vers un disque avec un système de fichiers NTFS. Par contre, vous pouvez restaurer des données à partir d'une sauvegarde sur ce type de système de fichiers.

#### **Configuration requise pour un Support de démarrage Acronis**

- Pour créer un support de démarrage, vous pouvez utiliser tout lecteur amovible disposant de 4 Go (ou plus) d'espace libre et formaté avec le système de fichiers Mac OS Extended.
- La version de macOS Recovery doit correspondre à la version de macOS installée sur votre Mac.
- Les supports CD et DVD ne sont pas pris en charge.

#### **Supports de stockage pris en charge**

- Lecteurs internes (HDD, SSD)
- SoftRAID®
- Lecteurs USB
- Lecteurs FireWire
- Lecteurs Thunderbolt
- Partage réseau, NAS

#### **Processeurs pris en charge**

- Apple silicon
- $\cdot$  Intel (x86)

#### **Configuration générale requise**

- Vous devez disposer des droits d'administrateur pour exécuter Acronis True Image OEM.
- <sup>l</sup> [Pour un Mac basé sur Intel, sauf macOS Big Sur 11 et Monterey 12] Si votre Mac inclut la puce Apple T2, sélectionnez **Sécurité moyenne** et **Autoriser le démarrage à partir de supports**

**externes** dans les paramètres de démarrage sécurisé. Pour plus d'informations, consultez <https://support.apple.com/fr-fr/HT208330>.

<sup>l</sup> [Pour un Mac basé sur Intel, avec macOS Big Sur 11 et Monterey 12] Si votre Mac inclut la puce Apple T2, sélectionnez **Pas de sécurité** et **Autoriser le démarrage à partir de supports externes** dans les paramètres de démarrage sécurisé. Pour plus d'informations, consultez <https://support.apple.com/fr-fr/HT208330>.

### **Prise en charge du Mode sombre**

<span id="page-6-0"></span>Le Mode sombre est disponible dans macOS Mojave ou une version supérieure. Acronis True Image OEM adopte l'aspect sombre lorsque le Mode sombre est activé dans macOS.

# 1.3 Installer, mettre à jour ou supprimer Acronis True Image OEM

### **Remarque**

Vous ne pouvez pas installer Acronis True Image OEM sur le système où Acronis True Image ou tout autre logiciel de cyberprotection de Acronis est déjà installé.

### *Pour installer Acronis True Image OEM*

- 1. Téléchargez le fichier d'installation de Acronis True Image OEM sur le site Web de Acronis.
- 2. Double-cliquez sur le fichier d'installation de Acronis True Image OEM (le fichier présente une extension .dmg).
- 3. Double-cliquez sur **Installer Acronis True Image OEM** dans la fenêtre de **Acronis True Image**.
- 4. Suivez les instructions du programme d'installation. Lorsqu'on vous le demande, fournissez les informations d'identification de l'administrateur.
- 5. Lisez et acceptez les termes du contrat de licence ou du programme d'amélioration du produit Acronis.
- 6. Au premier démarrage de Acronis True Image OEM, saisissez votre numéro de série, puis cliquez sur **Activer**. Le produit sera activé.

Sur macOS High Sierra 10.13, Mojave 10.14 ou Catalina 10.15, vous devez octroyer l'accès à Acronis International GmbH après l'installation. C'est nécessaire pour charger les extensions du noyau de manière à disposer de toutes les fonctions de protection. Effectuez les opérations suivantes :

- 1. Ouvrez **Préférences du système**.
- 2. Accédez à l'onglet **Général** dans **Sécurité et confidentialité**.
- 3. Cliquez sur **Autoriser** pour accepter le message qui s'affiche.

Vous devez également octroyer à Acronis True Image OEM un accès complet au disque. Sous macOS Mojave 10.14 ou Catalina 10.15, la sauvegarde, le clonage et la protection ne fonctionneront pas correctement sans un accès complet au disque. Sous macOS Big Sur 11 et Monterey 12, la sauvegarde et le clonage ne fonctionneront pas correctement et la protection sera désactivée sans

un accès complet au disque. Pour octroyer cet accès, lorsque la fenêtre demandant un accès complet au disque apparaît, suivez les instructions affichées à l'écran. Pour plus d'informations, consultez la page [https://kb.acronis.com/content/61832.](https://kb.acronis.com/content/61832)

### *Pour mettre à jour Acronis True Image OEM*

Lorsqu'une mise à jour de Acronis True Image OEM est disponible sur le site Web de Acronis, une notification vous est envoyée. Vous pouvez alors la télécharger. Ensuite, installez-la sur votre version de Acronis True Image OEM. L'ensemble de vos sauvegardes et paramètres seront conservés.

Pour vérifier les mises à jour manuellement, dans le menu Acronis True Image OEM, cliquez sur **Vérifier les mises à jour**.

### *Pour supprimer Acronis True Image OEM*

- 1. Double-cliquez sur le fichier d'installation de Acronis True Image OEM (le fichier présente une extension .dmg).
- 2. Double-cliquez sur **Désinstaller Acronis True Image OEM** dans la fenêtre de **Acronis True Image** et confirmez la désinstallation.
- <span id="page-7-0"></span>3. Lorsqu'on vous le demande, fournissez les informations d'identification de l'administrateur.

## <span id="page-7-1"></span>1.4 Activation d'Acronis True Image OEM

### 1.4.1 Trop d'activations

Explications possibles du problème « Trop d'activations »:

<sup>l</sup> **Vous dépassez le nombre maximum d'ordinateurs sur lesquels vous pouvez installer Acronis True Image OEM.**

Par exemple, vous possédez une licence ou un numéro de série pour un seul ordinateur et vous installez Acronis True Image OEM sur un deuxième ordinateur.

### **Solutions :**

- <sup>o</sup> Entrez un nouveau numéro de série. Si vous n'en possédez pas, vous pouvez en acheter un dans la boutique intégrée Acronis ou sur le site Web Acronis.
- <sup>o</sup> Déplacez la licence vers votre nouvel ordinateur à partir d'un autre sur lequel le produit est déjà activé. Pour ce faire, sélectionnez l'ordinateur à partir duquel vous souhaitez déplacer la licence. Prenez note que Acronis True Image OEM sera désactivé sur cet ordinateur.
- <sup>l</sup> **Vous réinstallez macOS ou vous changez certains composants de votre ordinateur.** Vous pouvez, par exemple, remplacer la carte mère ou le processeur de votre ordinateur. L'activation sera perdue, car Acronis True Image OEM considère l'ordinateur que vous avez modifié comme un nouvel ordinateur.

#### **Solution :**

Pour réactiver Acronis True Image OEM sur votre ordinateur, choisissez le même ordinateur avec son ancien nom dans la liste.

# <span id="page-8-0"></span>1.5 Acronis Programme d'amélioration du produit

Le programme d'amélioration du produit Acronis (CEP) est une nouvelle façon de permettre aux utilisateurs Acronis de contribuer aux fonctionnalités, à la conception et au développement des produits Acronis. Ce programme permet à nos clients de nous fournir diverses informations, y compris des informations sur la configuration matérielle de leur ordinateur hôte et/ou de leurs machines virtuelles, sur les fonctionnalités qu'ils utilisent le plus (et le moins) et sur la nature des problèmes auxquels ils sont confrontés. À partir de ces informations, nous sommes en mesure d'améliorer les produits et les fonctionnalités Acronis qu'ils utilisent le plus souvent.

#### *Pour rejoindre ou quitter le programme d'amélioration du produit Acronis*

- 1. Dans le menu Acronis True Image OEM, cliquez sur **Préférences**.
- 2. Pour quitter le programme, décochez la case **Participer au programme d'amélioration du produit Acronis**.

Si vous choisissez de participer au programme, les informations techniques seront automatiquement recueillies toutes les semaines. Nous ne collecterons aucun renseignement personnel, tel que votre nom, votre adresse, votre numéro de téléphone ou vos saisies clavier. La participation au programme CEP est volontaire ; toutefois; les résultats finaux ont pour but de fournir des améliorations au logiciel et une fonctionnalité accrue pour mieux répondre aux besoins de nos clients.

### <span id="page-8-1"></span>1.6 Préférences de l'application

La fenêtre Préférences contient des paramètres généraux de Acronis True Image OEM. Pour l'ouvrir :

- 1. Ouvrez Acronis True Image OEM.
- 2. Dans le menu Acronis True Image OEM, cliquez sur **Préférences**.

Les paramètres suivants sont disponibles dans l'onglet **Général** :

<sup>l</sup> **Sauvegarder lorsque votre Mac est en mode Power Nap**

La sauvegarde peut être exécutée lorsque votre Mac est en veille. Reportez-vous à [Planification](#page-14-0) pour plus de détails.

- <sup>l</sup> **Rechercher automatiquement les mises à jour au démarrage** Pour plus d'informations, reportez-vous à Installer, mettre à jour ou [supprimer](#page-6-0) Acronis True [Image](#page-6-0) OEM .
- <sup>l</sup> **Participez au Programme d'amélioration du produit Acronis** Reportez-vous à Programme [d'amélioration](#page-8-0) du produit Acronis pour plus d'informations.
- <sup>l</sup> **Afficher les notifications dans le centre de notification** Reportez-vous à [Notifications](#page-19-0) pour plus de détails.

#### <sup>l</sup> **Montrer les offres personnalisées**

Cochez cette case pour recevoir des offres personnalisées sur les produits et les fonctionnalités.

Les paramètres suivants sont disponibles dans l'onglet **Économiseur de batterie** :

<sup>l</sup> **Ne pas effectuer de sauvegarde lors de l'utilisation de l'alimentation sur batterie** Reportez-vous à Paramètres [d'alimentation](#page-18-0) de l'ordinateur portable pour plus de détails.

Les paramètres suivants sont disponibles dans l'onglet **Réseaux Wi-Fi** :

<span id="page-9-0"></span><sup>l</sup> **Sauvegarder en utilisant uniquement les réseaux Wi-Fi sélectionnés** Pour plus d'informations, consultez Réseaux Wi-Fi pour les sauvegardes vers Acronis Cloud.

### 1.7 Raccourcis clavier

Dans Acronis True Image OEM, les raccourcis clavier permettent de naviguer de façon plus confortable et rapide dans l'interface utilisateur. Pour appliquer un raccourci, appuyez simultanément sur deux touches ou plus d'une combinaison de touches. Certains raccourcis Acronis True Image OEM sont spécifiés dans le menu de l'application. Dans les menus, certains noms de touche sont remplacés par les icônes suivantes :

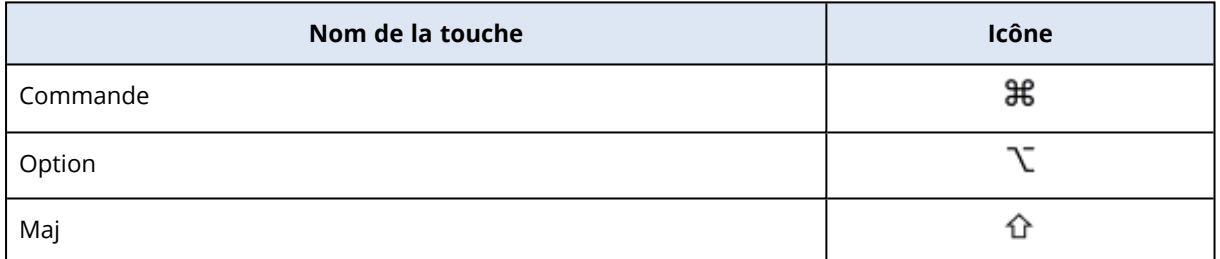

Raccourcis clavier dans Acronis True Image OEM :

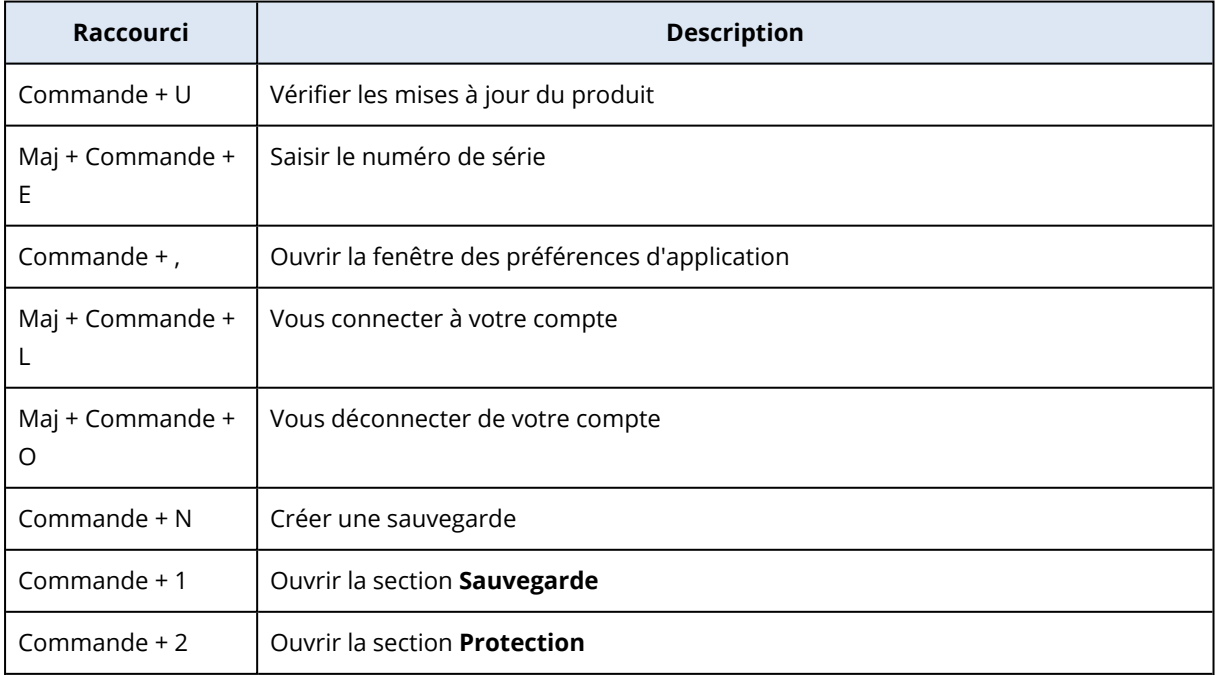

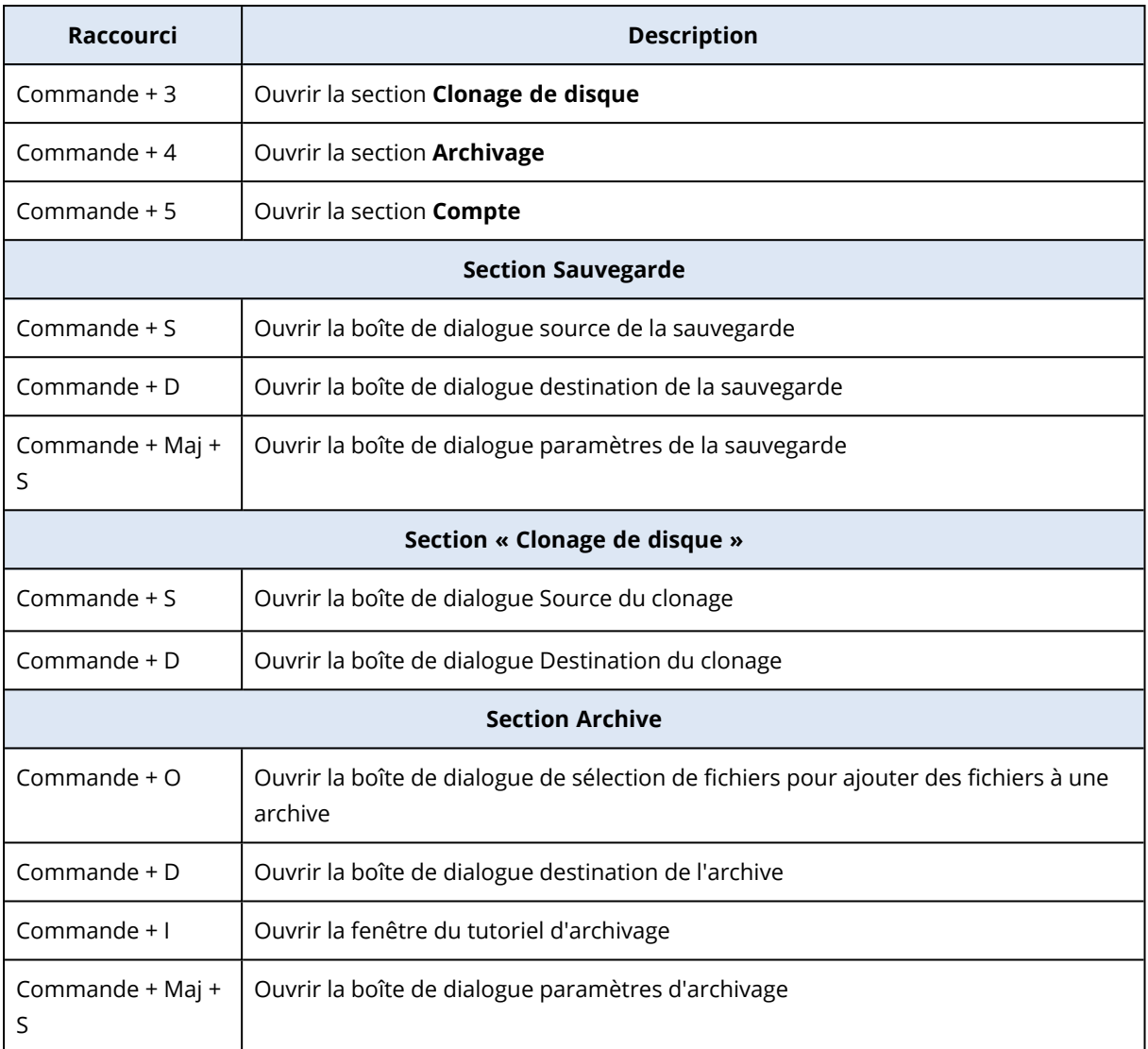

# <span id="page-10-0"></span>1.8 Support technique

Si vous avez besoin d'assistance pour votre produit Acronis True Image OEM, consultez l'équipe de support de votre fournisseur.

# <span id="page-11-1"></span><span id="page-11-0"></span>**2 Sauvegarde**

### 2.1 Concepts de base

#### **Remarque**

Il se peut que certaines fonctionnalités ne soient pas disponibles dans l'édition que vous utilisez.

#### *Sauvegarde et restauration*

**Sauvegarder** signifie faire des copies de données de façon à pouvoir les utiliser pour **restaurer** les données originales après une perte de données.

Les sauvegardes sont utiles essentiellement à deux fins :

- Pour restaurer un système [d'exploitation](#page-26-2) lorsqu'il est endommagé ou ne peut pas démarrer. Ce processus est appelé « reprise d'activité après sinistre ». Pour plus d'informations sur la protection de votre Mac contre les sinistres, consultez [Sauvegarde](#page-12-1) en local ou sur le réseau. .
- Pour restaurer des fichiers et des dossiers [spécifiques](#page-29-0) une fois qu'ils ont été supprimés ou endommagés par accident.

#### **Méthodes de restauration :**

• La **restauration complète** peut être exécutée sur l'emplacement d'origine ou un autre endroit. Lorsque l'emplacement d'origine est sélectionné, les données qu'il contient sont totalement écrasées par les données de la sauvegarde. Dans le cadre d'un nouvel emplacement, les données sont simplement copiées à cet endroit à partir de la sauvegarde.

#### *Versions des sauvegardes*

Une version de sauvegarde est créée pendant une opération de sauvegarde. Chaque version représente un point dans le temps auquel le système ou les données peuvent être restaurés. La première version de sauvegarde contient toutes les données sélectionnées en vue de la sauvegarde. La deuxième version et les suivantes ne contiennent que les modifications qui sont intervenues depuis la version de sauvegarde précédente. Toutes les version de sauvegarde sont stockées dans un seul fichier de sauvegarde.

### *Format du fichier de sauvegarde*

Lorsque vous sauvegardez votre Mac en local ou sur le réseau, Acronis True Image OEM enregistre les données de sauvegarde dans le format propriétaire .tib ou .tibx en les compressant. Les données des fichiers de sauvegarde .tib ou .tibx ne peuvent être restaurées qu'en utilisant Acronis True Image OEM.

### *Planification*

Pour que vos sauvegardes soient utiles, elles doivent être tenues à jour autant que possible. Planifiez vos [sauvegardes](#page-14-0) de façon à ce qu'elles soient exécutées régulièrement.

### *Règles de rétention de sauvegarde*

Chaque fois que vous exécutez une opération de sauvegarde, manuellement ou sur la base d'une planification, Acronis True Image OEM crée une nouvelle version de sauvegarde à l'emplacement de sauvegarde. Pour supprimer automatiquement les versions de sauvegarde obsolètes, vous pouvez définir les règles de rétention des sauvegardes. Reportez-vous à Nettoyage des [sauvegardes,](#page-15-0) versions de [sauvegarde](#page-15-0) et réplicas pour plus d'informations.

# <span id="page-12-0"></span>2.2 Ce que vous pouvez et ne pouvez pas sauvegarder

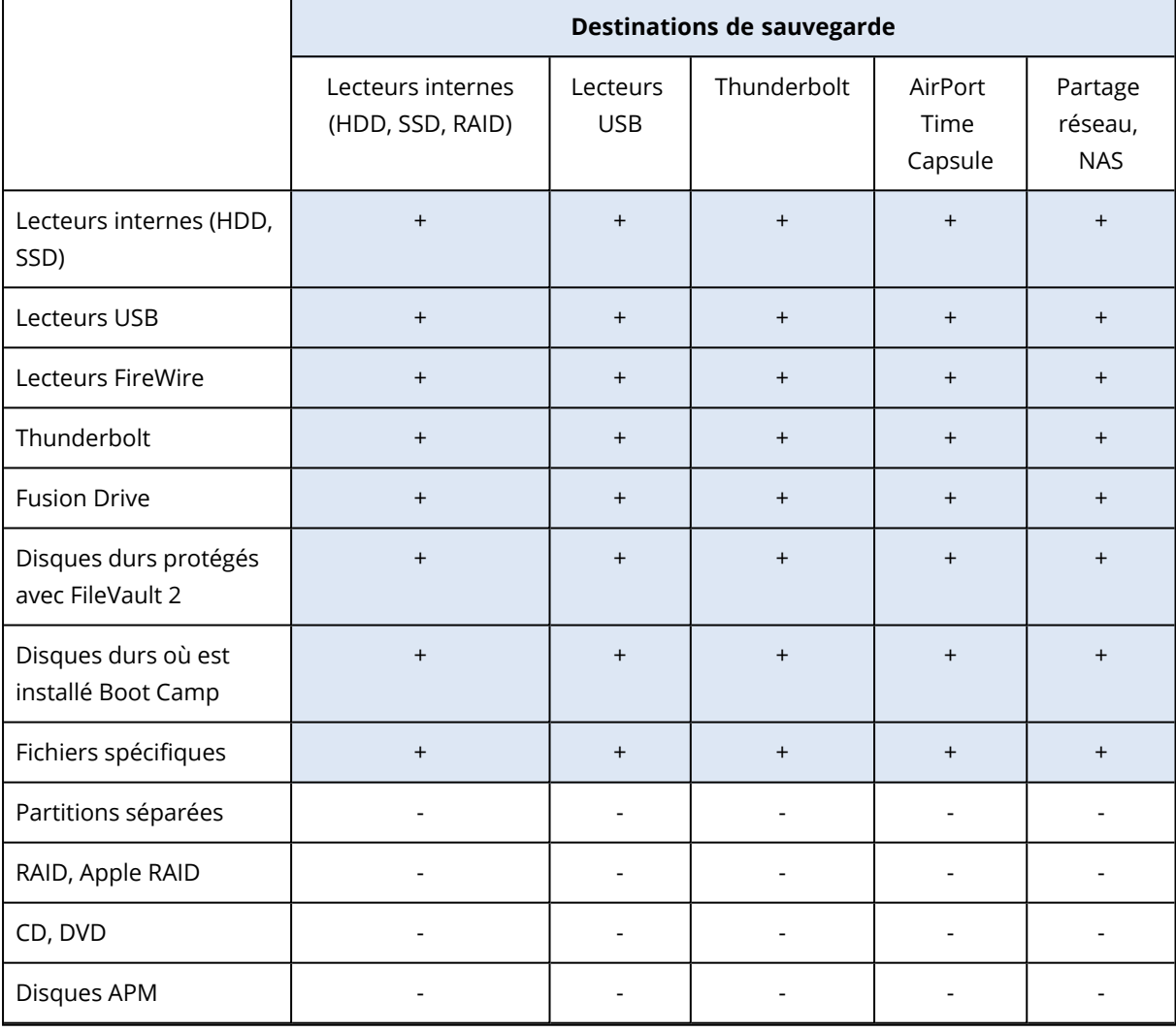

Le tableau ci-dessous indique ce que vous pouvez sauvegarder et où vous pouvez le faire.

### <span id="page-12-1"></span>2.3 Sauvegarde sur un stockage local ou réseau

- 1. Ouvrez Acronis True Image OEM.
- 2. Effectuez l'une des opérations suivantes :
	- S'il s'agit de votre première sauvegarde, ignorez cette étape.
	- <sup>l</sup> Si vous avez déjà une sauvegarde et souhaitez en créer une autre, cliquez sur **Ajouter une sauvegarde** en bas de la liste des sauvegardes.

#### **Remarque**

Pour supprimer une sauvegarde, cliquez dessus avec le bouton droit de la souris, puis cliquez sur **Supprimer**. La sauvegarde sera supprimée de la liste tandis que les fichiers de sauvegarde et les fichiers du réplica seront supprimés définitivement de l'emplacement de stockage de sauvegarde. Ces fichiers ne pourront plus être récupérés.

- 3. Cliquez sur l'icône de source de la sauvegarde, puis sélectionnez ce que vous voulez sauvegarder :
	- <sup>l</sup> **Ensemble du contenu du Mac**

Lorsque vous sélectionnez cette option, Acronis True Image OEM sauvegarde tous vos disques durs internes en mode disque. La sauvegarde contient le système d'exploitation, les programmes installés, les paramètres système et toutes vos données personnelles, y compris vos photos, vos fichiers audio et vos documents.

- <sup>l</sup> **Disques**
- <sup>l</sup> **Fichiers et dossiers**
- NAS (si un appareil NAS est connecté)

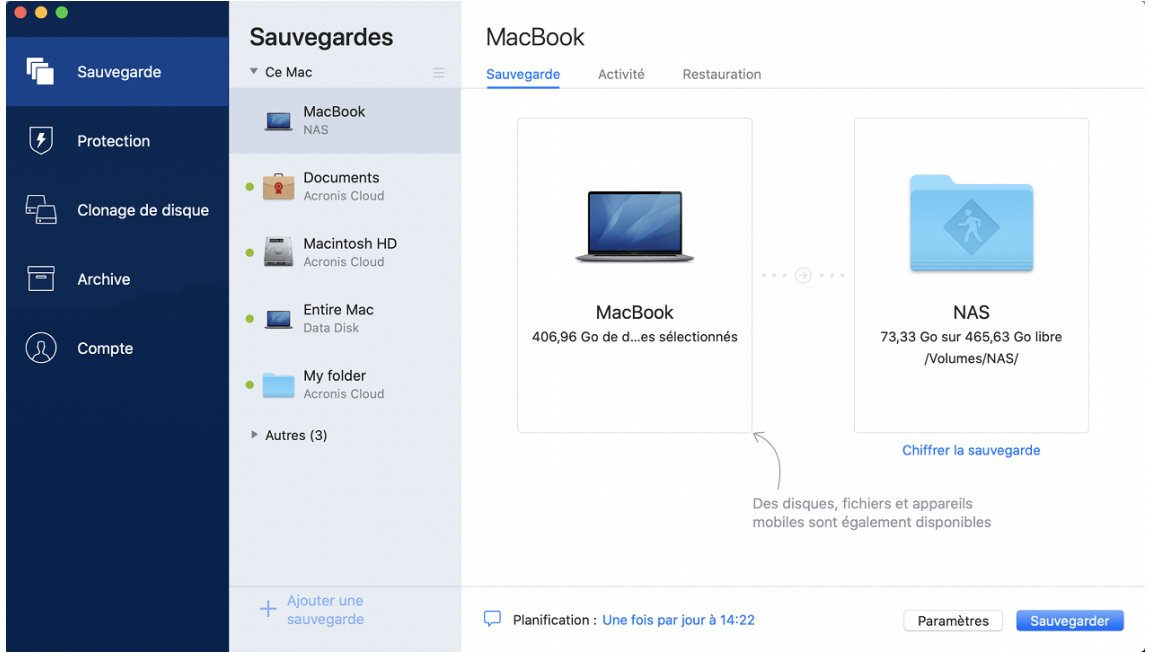

4. Cliquez sur l'icône de destination de la sauvegarde, choisissez l'emplacement où vous voulez enregistrer le fichier de sauvegarde, puis cliquez sur **OK**. Si l'emplacement n'est pas répertorié, cliquez sur **Parcourir**, puis sélectionnez un emplacement.

Si vous possédez un appareil NAS, il est automatiquement détecté et répertorié dans les emplacements disponibles.

- 5. [Étape facultative] Configurez des paramètres supplémentaires. Vous pouvez :
	- <sup>l</sup> Configurer la planification de la sauvegarde dans **Paramètres** —> **Planification**. Reportezvous à [Planification](#page-14-0) pour plus de détails.
- <sup>l</sup> Définissez les règles de rétention de sauvegarde sous **Paramètres** —> **Nettoyage**. Reportezvous à Nettoyage des [sauvegardes,](#page-15-0) versions de sauvegarde et réplicas pour plus d'informations.
- 6. Une fois que vous avez configuré tous les paramètres et que vous êtes prêt à démarrer une sauvegarde, cliquez sur **Sauvegarder**.

Pour restaurer votre Mac à partir d'une sauvegarde Acronis True Image OEM, vous devez disposer d'un Support de démarrage Acronis. Si vous n'en avez pas, créez-le. Reportez-vous à [Créer](#page-24-1) un Support de [démarrage](#page-24-1) Acronis pour plus de détails.

### <span id="page-14-0"></span>2.4 Planification

Pour que vos sauvegardes soient vraiment utiles, elles doivent être le plus à jour possible. Planifiez des sauvegardes régulières. Par défaut, une sauvegarde quotidienne de votre Mac est effectuée.

### *Pour planifier la sauvegarde*

- 1. Cliquez sur **Paramètres**, choisissez la fréquence de sauvegarde, puis spécifiez l'heure de début.
	- <sup>l</sup> **Ne pas planifier**

Cette option désactive la planification.

**• Quotidienne** 

La sauvegarde est lancée une ou deux fois par jour à l'heure spécifiée ou dans un intervalle de temps de votre choix.

<sup>l</sup> **Hebdomadaire**

La sauvegarde s'effectue chaque semaine les jours sélectionnés et au moment spécifié.

**• Mensuelle** 

La sauvegarde s'effectue chaque mois aux dates sélectionnées et au moment spécifié.

<sup>l</sup> **Lorsqu'un périphérique externe est connecté** (disponible pour les sauvegardes vers la destination externe uniquement)

Si vous planifiez une tâche pour effectuer une sauvegarde sur une clé USB ou un disque dur externe, la sauvegarde démarre à chaque fois que le même périphérique externe est connecté. Sélectionnez la case **Une fois par jour** si vous souhaitez que la sauvegarde soit exécutée seulement une fois par jour pour le périphérique.

2. Une fois tous les paramètres configurés, cliquez sur **OK**.

Si votre Mac est hors tension ou en mode veille au moment de la sauvegarde planifiée, celle-ci s'exécute au démarrage suivant du Mac ou lorsqu'il quitte le mode veille. Vous pouvez utiliser Mac Power Nap pour éviter les trous dans la sauvegarde de vos données.

### <span id="page-14-1"></span>2.4.1 Pour utiliser Mac Power Nap

<sup>l</sup> Activez Power Nap dans les paramètres de votre mac : **Économiseur d'énergie** > **Adaptateur secteur**.

<sup>l</sup> Dans le menu Acronis True Image OEM, cliquez sur **Préférences**, puis cliquez sur **Général** et sélectionnez la case **Sauvegarder lorsque votre Mac est en mode Power Nap**. Cliquez sur **OK**.

Lorsque ce paramètre est activé et que votre Mac est en mode de veille au moment où doit commencer la sauvegarde planifiée, celle-ci s'exécute lors du prochain Power Nap. N'oubliez pas que la sauvegarde en mode Power Nap ne fonctionne que si votre ordinateur est connecté au secteur.

# <span id="page-15-0"></span>2.5 Nettoyage des sauvegardes, des versions de sauvegarde et des réplicas

Chaque fois que vous exécutez une opération de sauvegarde, manuellement ou sur la base d'une planification, Acronis True Image OEM crée une nouvelle version de sauvegarde à l'emplacement de sauvegarde.

Lorsque vous souhaitez supprimer des versions de sauvegarde dont vous n'avez plus besoin, utilisez les outils fournis dans l'application. Si vous supprimez des fichiers de version de sauvegarde en dehors de Acronis True Image OEM, par exemple dans l'Explorateur de fichiers, des erreurs peuvent apparaître lors de l'exécution d'opérations avec les sauvegardes.

Vous ne pouvez pas supprimer manuellement les versions des sauvegardes suivantes :

• Sauvegardes enregistrées sur un CD, un DVD, dans une BD ou dans Acronis Secure Zone

### *Pour configurer les paramètres de nettoyage*

- 1. Dans la section **Sauvegarde**, cliquez sur la sauvegarde voulue, puis cliquez sur **Paramètres** dans l'angle inférieur droit.
- 2. Sélectionnez l'onglet **Nettoyage** et configurez les paramètres de nettoyage.

Par défaut, Acronis True Image OEM mémorise 20 versions récentes. Lorsque vous créez la 21e version, Acronis True Image OEM supprime automatiquement la plus ancienne version de la sauvegarde. Vous pouvez définir une autre nombre maximum de sauvegardes.

# <span id="page-15-1"></span>2.6 Ajout d'une sauvegarde existante à la liste

Il se peut que vous ayez des sauvegardes Acronis True Image OEM créées avec une version antérieure du produit ou copiées à partir d'un autre ordinateur. Chaque fois que vous démarrez Acronis True Image OEM, celui-ci recherche de telles sauvegardes sur votre ordinateur et les ajoute automatiquement à la liste des sauvegardes.

Si vous avez des sauvegardes qui ne figurent pas dans la liste, vous pouvez les ajouter manuellement.

### *Pour ajouter manuellement des sauvegardes*

1. Dans le menu **Fichier**, pointez sur **Ajouter une sauvegarde existante**. Le programme ouvre une fenêtre où vous pouvez rechercher les sauvegardes sur votre ordinateur.

Vous pouvez également utiliser Spotlight pour lancer une recherche des fichiers .tib ou .tibx.

2. Sélectionnez une version de sauvegarde (un fichier .tib ou .tibx). La sauvegarde entière est ajoutée à la liste.

Vous pouvez restaurer les données de n'importe quelle sauvegarde de la liste. Vous pouvez également reconfigurer les sauvegardes créées sur le même Mac.

#### *Pour configurer une sauvegarde*

- 1. Cliquez sur l'icône de source de la sauvegarde, puis sélectionnez ce que vous voulez sauvegarder.
- 2. [Étape facultative] Planifiez votre sauvegarde pour l'exécuter régulièrement.
- 3. Pour lancer la sauvegarde, cliquez sur **Sauvegarder**.

#### **Remarque**

Si vous souhaitez masquer une sauvegarde locale dans la liste, faites un clic droit dessus, puis cliquez sur **Masquer dans la liste**. Vous ne pourrez plus exécuter d'opérations en rapport avec cette sauvegarde tant que vous ne l'aurez pas ajoutée manuellement.

### <span id="page-16-0"></span>2.7 Paramètres

Si vous vous connectez à un ordinateur en réseau ou un appareil NAS, dans la plupart des cas, il sera nécessaire de fournir les informations d'identification nécessaires pour accéder à l'emplacement réseau. Par exemple, ce cas de figure est possible lorsque vous sélectionnez une destination de sauvegarde. Ensuite, si les informations d'identification de l'emplacement sont modifiées, vous devez les corriger manuellement dans les paramètres de sauvegarde. Sinon, toutes les opérations de sauvegarde ultérieures échoueront.

### *Pour modifier les informations d'identification d'un emplacement réseau*

- 1. Ouvrez Acronis True Image OEM.
- 2. Dans la section **Sauvegarde**, sélectionnez la sauvegarde ayant un emplacement réseau comme source ou destination.
- 3. Cliquez sur l'icône d'engrenage pour ouvrir les paramètres de sauvegarde.
- 4. Dans la section **Connexion**, spécifiez le nom d'utilisateur et le mot de passe pour accéder à l'emplacement réseau.
- 5. [Étape facultative] Cliquez sur **Test de connexion**. Si la connexion a été établie, c'est que les informations d'identification sont correctes.
- <span id="page-16-1"></span>6. Cliquez sur **OK** pour appliquer les modifications.

### 2.8 Activité de sauvegarde et statistiques

Dans les onglets **Activité** et **Sauvegarde**, vous pouvez afficher des informations supplémentaires sur une sauvegarde, comme son historique et le type de fichiers qu'elle contient. L'onglet **Activité** contient une liste d'opérations exécutées sur la sauvegarde sélectionnée en commençant par sa création, les statuts d'utilisation et les statistiques. Cela s'avère pratique lorsque vous devez déterminer le fonctionnement de la sauvegarde en arrière-plan, comme le nombre et le statut des opérations de sauvegarde planifiées, la taille des données sauvegardées, etc.

<span id="page-17-0"></span>Lorsque vous créez la première version d'une sauvegarde, l'onglet **Sauvegarde** affiche une représentation graphique de son contenu par type de fichier.

### 2.8.1 Onglet Activité

### *Pour consulter l'activité d'une sauvegarde*

- 1. Dans l'encadré, cliquez sur **Sauvegarde**.
- 2. Dans la liste des sauvegardes, sélectionnez la sauvegarde, puis l'historique à consulter.
- 3. Dans le volet de droite, cliquez sur **Activité**.

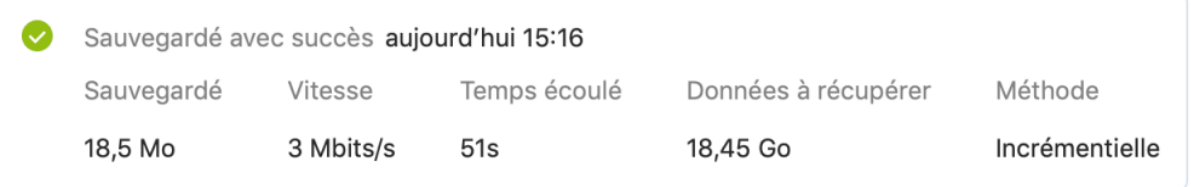

#### **Ce que vous pouvez consulter et analyser :**

- Les opérations de sauvegarde et leurs statuts (réussite, échec, annulation, interruption, etc.)
- Opérations exécutées sur la sauvegarde et statuts correspondants
- Messages d'erreur
- Commentaires de la sauvegarde
- Détails des opérations de sauvegarde, y compris :
	- <sup>o</sup> **Sauvegardée** : taille des données sauvegardées avec compression.
	- <sup>o</sup> **Vitesse** : vitesse de l'opération de sauvegarde.
	- <sup>o</sup> **Temps écoulé** : durée de l'opération de sauvegarde.
	- <sup>o</sup> **Données à récupérer** : taille initiale des données sans compression.
	- <sup>o</sup> **Méthode** : méthode de l'opération de sauvegarde (totale ou incrémentielle).

<span id="page-17-1"></span>Pour plus d'informations, reportez-vous à l'article de la Base de connaissances : <https://kb.acronis.com/content/60104>.

### 2.8.2 Onglet Sauvegarde

Lorsqu'une sauvegarde est créée, vous pouvez afficher les statistiques sur les types de fichiers sauvegardés :

Données à récupérer : 18,45 Go (?) Dernière sauvegarde : aujourd'hui 15:16

· Images · Vidéos  $\bullet$  Audio • Documents • Système Autre 330,3 Mo 16 Mo 113,5 Mo 15,32 Go 1,7 Mo 2,68 Go

Pointez un segment de couleur pour afficher le nombre de fichiers et la taille totale de chaque catégorie de données :

- Images
- · Fichiers vidéo
- Fichiers audio
- Documents
- Fichiers système
- Autres types de fichiers, y compris les fichiers système masqués

<span id="page-18-0"></span>**Données à récupérer** affiche la taille des données d'origine sélectionnées pour la sauvegarde.

### 2.9 Paramètres d'alimentation de l'ordinateur portable

#### **Remarque**

Ce paramètre n'est disponible que sur les ordinateurs dotés d'une batterie (ordinateurs portables ou raccordés à un onduleur).

Lorsque vous travaillez sur votre ordinateur portable sans possibilité d'utiliser une prise secteur ou que votre ordinateur portable est passé sur onduleur après coupure de courant, veillez à économiser la charge de la batterie. Les sauvegardes à long terme peuvent parfois épuiser la batterie très rapidement.

#### *Pour préserver la charge de la batterie*

<sup>l</sup> Dans le menu Acronis True Image OEM, cliquez sur **Préférences**, puis cliquez sur **Économiseur de batterie** et sélectionnez la case **Ne pas effectuer de sauvegarde lorsque la puissance de la batterie est inférieure à**. Cliquez ensuite sur **OK**.

Lorsque ce paramètre est activé, si vous débranchez l'adaptateur d'alimentation de votre ordinateur portable ou utilisez un onduleur après une coupure de courant et que le niveau de charge de la batterie est égal ou inférieur à celui défini avec le curseur, toutes les sauvegardes en cours sont interrompues et les sauvegardes planifiées ne sont pas exécutées. Lorsque vous rebranchez l'adaptateur secteur ou lorsque l'alimentation secteur est rétablie, les sauvegardes suspendues reprennent. Les sauvegardes planifiées non exécutées du fait de l'activation de ce paramètre démarrent également.

Ce paramètre ne bloque pas complètement la fonction de sauvegarde. Vous pouvez toujours lancer une sauvegarde manuellement.

# <span id="page-19-1"></span><span id="page-19-0"></span>2.10 Notifications

### 2.10.1 Notifications dans le centre de notification macOS

Vous pouvez dupliquer les notifications de Acronis True Image OEM dans le centre de notification macOS pour les afficher dans votre outil habituel sans ouvrir la console de Acronis True Image OEM. Les notifications dans le centre de notification macOS s'affichent automatiquement.

Pour dupliquer les notifications internes au produit dans le centre de notification, dans le menu de Acronis True Image OEM, cliquez sur **Préférences**, puis sélectionnez la case **Afficher les notifications dans le centre de notification**.

### <span id="page-19-2"></span>2.10.2 Notifications dans le centre de notification d'Acronis

Lorsque Acronis True Image OEM est ouvert, vous pouvez y voir l'état de n'importe quelle opération. Cependant, certaines opérations peuvent prendre du temps (une sauvegarde, par exemple) ; il n'est donc pas nécessaire de garder Acronis True Image OEM ouvert pour attendre le résultat. Les notifications dans le centre de notification de macOS restent ouvertes tant que vous ne les fermez pas, mais vous ne pouvez pas ouvrir une notification qui a été close. Pour visualiser les informations, vous devez ouvrir Acronis True Image OEM.

Le centre de notification regroupe les notifications les plus récentes et vous permet de voir l'état des opérations importantes sans ouvrir Acronis True Image OEM au moment où vous en avez besoin. Les notifications suivantes sont affichées dans le centre de notification d'Acronis: informations sur le résultat des opérations de sauvegarde et d'autres notifications importantes émanant de Acronis True Image OEM. Le centre de notification est réduit et masqué sous Acronis True Image OEM dans la zone de notification du Mac.

## <span id="page-19-4"></span><span id="page-19-3"></span>2.11 Assistance de Parallels Desktop

### 2.11.1 Qu'est-ce que Parallels Desktop ?

Grâce à Parallels Desktop, vous pouvez exécuter plusieurs systèmes d'exploitation sur votre Mac au moyen d'un environnement virtuel spécial. Vous pouvez notamment exécuter un système d'exploitation Windows, mais aussi des systèmes d'exploitation macOS, Linux, Google Chrome OS ou autres. Pour plus de détails, visitez le site Web de Parallels : <https://www.parallels.com/products/desktop/>.

### <span id="page-19-5"></span>2.11.2 Comment Acronis True Image OEM gère-t-il les machines virtuelles Parallels Desktop ?

Acronis True Image OEM offre une prise en charge complète de vos machines virtuelles créées avec Parallels Desktop 16 ou version supérieure. Lorsque vous sauvegardez votre Mac, les machines

virtuelles sont également sauvegardées. Lorsque vous restaurez votre Mac, les machines virtuelles retrouvent l'état dans lequel elles étaient au lancement de la sauvegarde. Après la restauration, toutes vos machines virtuelles conservent un état cohérent et peuvent être démarrées.

### <span id="page-20-0"></span>2.11.3 Comment cela fonctionne-t-il ?

Chaque fois que vous exécutez une sauvegarde, Acronis True Image OEM crée un instantané de toutes les machines virtuelles Parallels Desktop stockées sur les disques ou dans les répertoires sélectionnés pour la sauvegarde. Ces instantanés servent de points temporels de rétablissement lorsque vous restaurez votre Mac. Une fois que les instantanés créés sont enregistrés dans la sauvegarde, ils sont automatiquement supprimés de votre Mac.

### <span id="page-20-1"></span>2.11.4 Quelles sont les machines virtuelles sauvegardées ?

Acronis True Image OEM sauvegarde toutes les machines virtuelles :

- Enregistrées sur les disques à sauvegarder
- Ajoutées à l'application Parallels Desktop
- <span id="page-20-2"></span>• Actuellement utilisées, arrêtées ou interrompues

### 2.11.5 Comment puis-je restaurer les machines virtuelles ?

Si vos machines virtuelles ont été créées avec Parallels Desktop 16 ou une version supérieure, toutes les machines virtuelles restaurées seront démarrées après la récupération. Si vous utilisez une version antérieure de Parallels Desktop, vous devez exécuter le script recreate\_pd\_hdd.sh pour restaurer la capacité de démarrage de vos machines restaurées.

Depuis Acronis True Image OEM (2017 ou version ultérieure), ce script est fourni avec le produit et situé dans /Applications/Acronis True Image.app/Contents/MacOS/recreate\_pd\_hdd.sh. Si vous utilisez une version antérieure, téléchargez le fichier de script à partir de : [https://kb.acronis.com/system/files/content/2016/08/49198/recreate\\_pd\\_hdd.zip](https://kb.acronis.com/system/files/content/2016/08/49198/recreate_pd_hdd.zip).

### *Pour exécuter le script*

- 1. Décompressez le fichier .zip du script.
- 2. Ouvrez Terminal.
- 3. Saisissez *bash "[script\_path]" "[vm\_path]"*, où
	- [script\_path] correspond au chemin d'accès au fichier de script.
	- Iym\_path] correspond au chemin d'accès au dossier dans lequel les fichiers récupérés de la machine virtuelle sont enregistrés.

Par exemple :

bash "/Applications/Acronis True Image.app/Contents/MacOS/recreate\_pd\_hdd.sh" "/Users/John/Downloads/My Windows Virtual Machine.pvm"

### **Remarque**

<span id="page-21-0"></span>Nous vous recommandons de restaurer les machines PD en tant que nouvelles machines virtuelles plutôt que d'écraser les précédentes.

### 2.11.6 Limitations

Si vous possédez des machines virtuelles Parallels Desktop configurées pour utiliser la partition Boot Camp, portez une attention particulière aux limitations suivantes :

- Si la machine virtuelle est utilisée, la sauvegarde de la partition Boot Camp échouera la plupart du temps.
- · Si la machine virtuelle est suspendue, la sauvegarde de la partition Boot Camp réussira, mais la récupération échouera la plupart du temps.
- <span id="page-21-1"></span>• Si la machine virtuelle est suspendue, la récupération de la partition Boot Camp échouera. Il est préférable de supprimer la partition Boot Camp et de la récupérer à partir de la sauvegarde dans un espace non alloué.

### 2.12 Liste de sauvegardes

Lorsque vous utilisez la liste des sauvegardes, vous voyez des icônes spéciales. Les icônes indiquent le type de sauvegarde et l'état actuel de la sauvegarde.

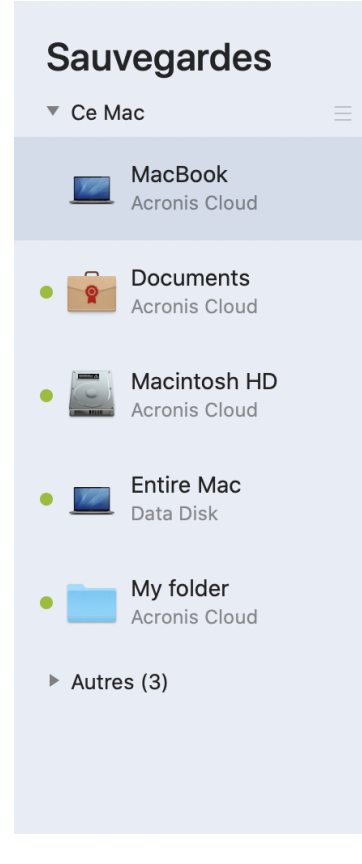

### <span id="page-22-0"></span>2.12.1 États de sauvegarde

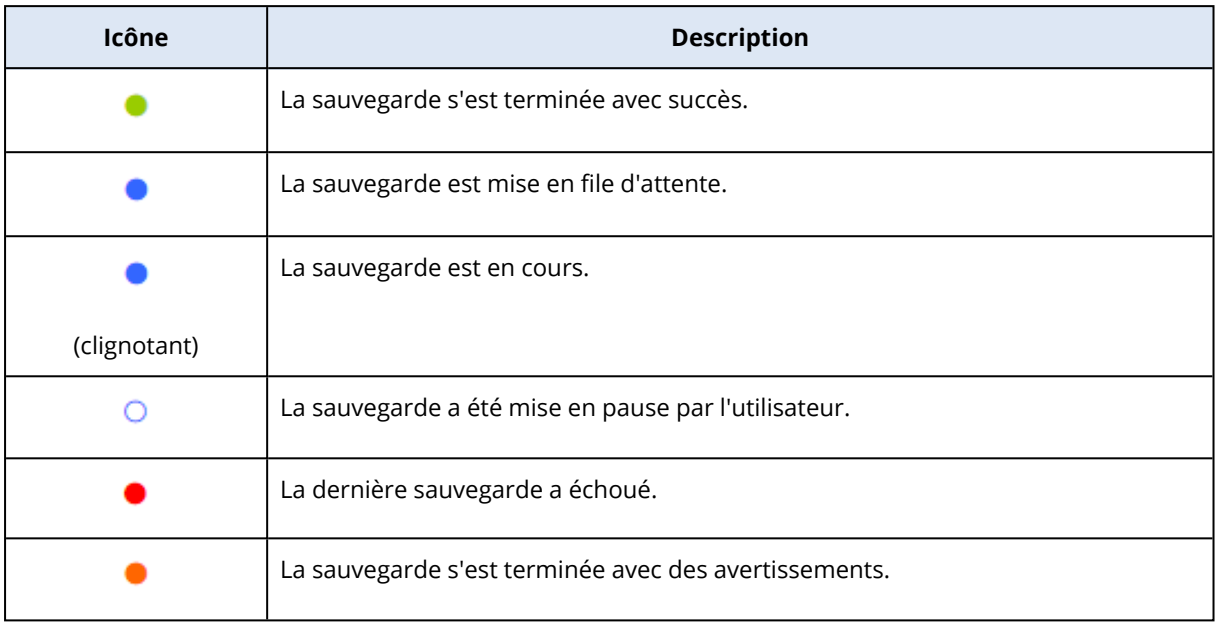

### <span id="page-22-1"></span>2.12.2 Tri des sauvegardes dans la liste

Par défaut, les sauvegardes sont triées par date de création, de la plus récente à la plus ancienne. Pour changer cet ordre, sélectionnez le type de tri approprié dans la partie supérieure de la liste des sauvegardes. Vous disposez des options suivantes :

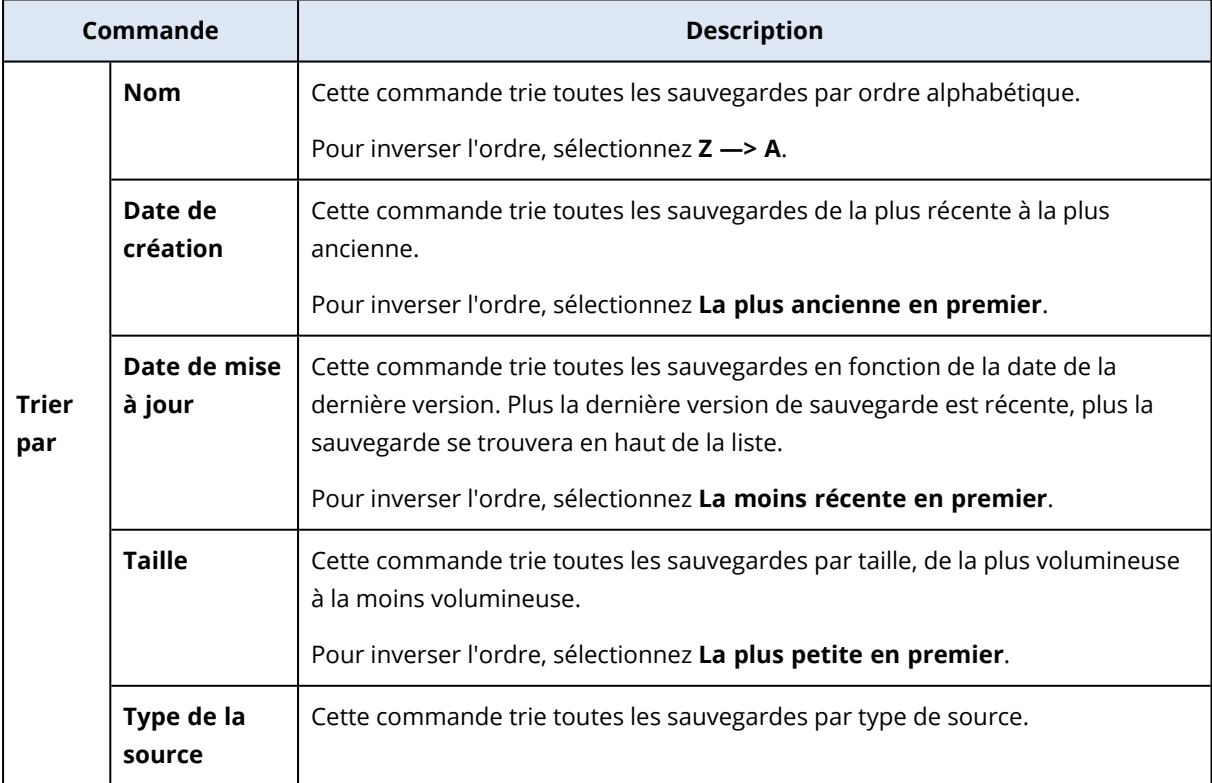

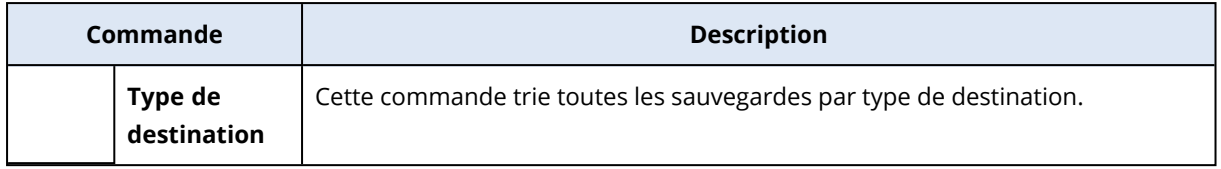

# <span id="page-24-1"></span><span id="page-24-0"></span>**3 Création d'un support de démarrage**

### 3.1 Création d'Support de démarrage Acronis

Support de démarrage Acronis est un lecteur amovible contenant les fichiers de démarrage. Lorsque votre Mac refuse de démarrer, vous pouvez utiliser ce lecteur pour démarrer l'environnement de restauration Acronis et restaurer votre Mac à partir d'une sauvegarde créée précédemment.

#### **Remarque**

Fusion Drive n'est pas pris en charge comme cible pour le Support de démarrage Acronis et les Acronis Survival Kits.

Si vous ne disposez pas encore de sauvegarde, créez-en une. Consultez la rubrique [Sauvegarde](#page-12-1) sur un [stockage](#page-12-1) local ou réseau.

#### **Avertissement !**

L'utilisation d'un Support de démarrage Acronis est la seule façon de restaurer votre Mac à partir d'une sauvegarde Acronis True Image OEM.

#### *Pour créer un Support de démarrage Acronis*

1. Connectez un lecteur amovible à votre Mac.

Ce lecteur doit disposer d'au moins 4 Go d'espace libre. Par exemple, vous pouvez utiliser un disque dur externe ou une clé USB. L'unité sera formatée avec le système de fichiers Mac OS Extended. Notez que les supports CD et DVD ne sont pas pris en charge.

- 2. Ouvrez Acronis True Image OEM.
- 3. Dans le menu **Fichier**, cliquez sur **Créer un support de démarrage Acronis**. Dans la fenêtre qui apparaît, cliquez sur **Créer un support**.
- 4. La fenêtre Acronis Media Builder s'affiche.

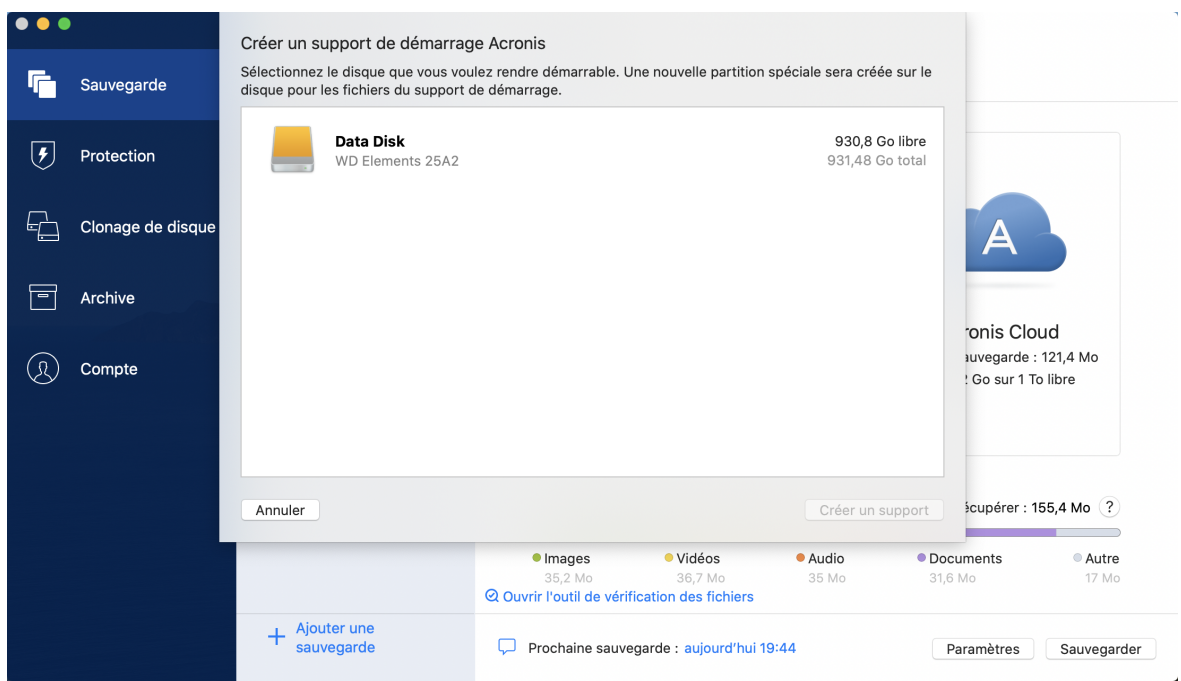

- 5. Sélectionnez le lecteur que vous souhaitez rendre démarrable.
- 6. Cliquez sur **Créer le support**.

Acronis True Image OEM crée une petite partition sur le lecteur sélectionné et y écrit les fichiers de démarrage. Pour ce faire, l'un des volumes existants sera redimensionné. Si vous n'utilisez pas de disque GPT doté d'un système de fichiers Mac OS Extended ou APFS, Acronis True Image OEM vous invite à formater le disque. Gardez à l'esprit que le formatage supprime toutes les données conservées sur le disque.

7. Une fois l'opération terminée, déconnectez le support et gardez-le à un endroit sûr. Vous pouvez stocker vos propres données sur le support, mais veillez à ne pas supprimer ou modifier les fichiers de démarrage Acronis.

#### **Remarque**

Nous conseillons de créer un nouveau support de démarrage chaque fois que vous mettez à niveau votre macOS vers une version plus récente. Dans le cas contraire, votre support de démarrage risque de ne pas fonctionner correctement.

# <span id="page-26-1"></span><span id="page-26-0"></span>**4 Récupération**

### 4.1 Quand restaurer mon Mac ?

Lorsque votre ordinateur refuse de démarrer ou que vous vous apercevez que macOS ou certaines applications ne fonctionnent pas correctement, dans la plupart des cas, cela signifie qu'il est temps de restaurer votre système d'exploitation à partir de l'image disque. Toutefois, nous conseillons d'identifier la source du problème.

Les erreurs système peuvent être causées par deux facteurs de base :

### <sup>l</sup> **Défaillance matérielle**

Dans ce scénario, il est préférable de laisser votre SAV s'occuper des réparations.

<sup>l</sup> **Endommagement d'un système d'exploitation, des applications ou des données** Lorsque la défaillance est due à un virus, un logiciel malveillant ou l'endommagement de fichiers système, restaurez le système à partir de la sauvegarde. Reportez-vous à [Restauration](#page-26-2) de votre [Mac](#page-26-2) pour plus d'informations.

### *Pour identifier la source du problème*

- 1. Vérifiez les câbles, les connecteurs, l'alimentation des périphériques externes, etc.
- 2. Redémarrez votre Mac. Appuyez sur la touche **Option** et maintenez-la enfoncée pendant le démarrage du Mac. Le menu de restauration apparaît.
- 3. Choisissez **Utilitaire de disque** dans la liste, puis cliquez sur **Continuer**.
- 4. Sélectionnez le disque que vous voulez examiner, puis cliquez sur **Premiers soins**. Si l'utilitaire de disque vous indique que le disque est sur le point de tomber en panne, cela est dû à l'état physique du disque. Par exemple, il peut contenir des secteurs endommagés. Nous conseillons de sauvegarder le disque dès que possible, puis de le remplacer.
- 5. Cliquez sur **Vérifier le disque**.
	- <sup>l</sup> En cas d'erreur, cliquez sur **Réparer le disque**. Si l'utilitaire de disque signale que le disque est en bon état ou a été réparé, redémarrez votre Mac et continuez à l'utiliser comme d'habitude. Si l'erreur persiste, restaurez votre Mac à partir d'une sauvegarde de Acronis True Image OEM. Reportez-vous à [Restauration](#page-26-2) de votre Mac pour plus d'informations.
	- Si l'utilitaire de disque ne détecte aucune erreur, restaurez votre Mac à partir d'une sauvegarde Acronis True Image OEM. Reportez-vous à [Restauration](#page-26-2) de votre Mac pour plus d'informations.

## <span id="page-26-2"></span>4.2 Restauration de votre Mac

Suivez les instructions ci-dessous pour restaurer votre Mac lorsqu'il ne démarre pas ou ne fonctionne pas correctement.

- 1. Veillez à disposer des éléments suivants :
	- Une sauvegarde Acronis True Image OEM créée précédemment. Pour plus d'informations, consultez la rubrique [Sauvegarde](#page-12-1) sur un stockage local ou réseau.
	- Support de démarrage Acronis. Si vous n'en disposez pas et que vous pouvez démarrer Acronis True Image OEM sur votre Mac, créez le support dès que possible. Reportez-vous à Créer un Support de [démarrage](#page-24-1) Acronis pour plus de détails.
- 2. Branchez le support de démarrage sur votre Mac.
- 3. Pour afficher le menu de démarrage :
	- [Pour un Mac basé sur Intel] Démarrez ou redémarrez votre Mac. Appuyez sur la touche Option et maintenez-la enfoncée pendant le démarrage du Mac.
	- [Sur un Mac Apple silicon] Éteignez votre Mac. Appuyez sur le bouton de démarrage et maintenez-le enfoncé.
- 4. Choisissez Support de démarrage Acronis comme périphérique à partir duquel démarrer. Les utilitaires s'affichent.
	- <sup>l</sup> [Pour un Mac basé sur Intel] Sélectionnez **Restaurer à partir de Sauvegarde Acronis True Image OEM**, puis cliquez sur **Continuer**.
	- <sup>l</sup> [Sur un Mac Apple silicon] Sélectionnez **Support de démarrage Acronis**, puis cliquez sur **Restaurer**.
- 5. Dans la fenêtre qui s'ouvre, choisissez un emplacement pour votre sauvegarde :
	- <sup>l</sup> **Stockage local**
	- <sup>l</sup> **Réseau**

Sélectionnez votre sauvegarde, puis cliquez sur **Ouvrir**.

- 6. À partir de la liste, sélectionnez la version de sauvegarde à partir de laquelle vous voulez restaurer votre Mac, puis cliquez sur **Suivant**. Le contenu de la version s'affiche.
- 7. Activez les cases à cocher en regard des partitions que vous voulez restaurer. Sélectionnez une destination pour chaque partition.

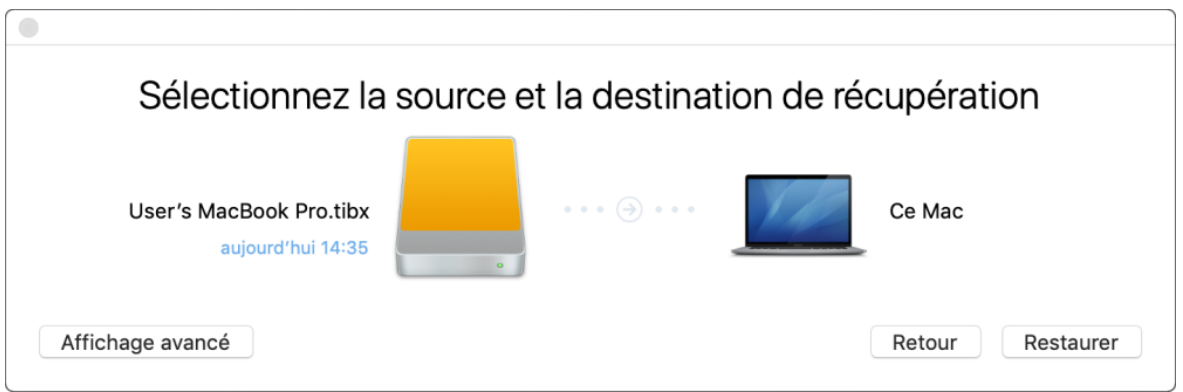

#### **Remarque**

Si Acronis True Image OEM détermine automatiquement une destination pour chaque partition incluse dans la sauvegarde, l'affichage simplifié apparaît. Vous ne pouvez pas effectuer de modifications dans ce mode. Si vous devez sélectionner manuellement des partitions, cliquez sur **Affichage avancé**.

- 8. Pour démarrer la restauration, cliquez sur **Restaurer**, puis confirmez la suppression de toutes les données sur les partitions de destination.
- 9. [Pour macOS Big Sur 11 et Monterey 12] Lorsque vous y êtes invité, cliquez sur **Restaurer les données** si vous devez seulement restaurer les données sur un volume de données non amorçable. Cliquez sur **Restaurer et redémarrer** si vous avez besoin d'un volume amorçable avec macOS installé. Remarque : une connexion Internet est nécessaire.
- <span id="page-28-0"></span>10. [Sauf macOS Big Sur 11 et Monterey 12] Une fois la restauration terminée, redémarrez votre Mac.

### 4.2.1 FAQ sur la partition Boot Camp

### <sup>l</sup> **Comment puis-je sauvegarder ma partition Boot Camp ?**

Effectuez une copie de sauvegarde de l'endroit où Boot Camp est installé. La sauvegarde doit contenir toutes les données stockées sur le disque, y compris la partition Boot Camp.

<sup>l</sup> **Puis-je sauvegarder ma partition Boot Camp séparément ?**

Non, ce n'est pas possible. Acronis True Image OEM vous permet uniquement de créer des sauvegardes de niveau disque. Effectuez plutôt une sauvegarde du disque dur qui contient la partition Boot Camp.

### <sup>l</sup> **Comment puis-je effectuer une restauration de ma partition Boot Camp ?**

Vous pouvez effectuer cette opération dans l'environnement du support de démarrage. À l'étape de sélection de la source et de la destination de la restauration, sélectionnez toutes les partitions. Cette action permet de restaurer l'ensemble du disque dur. Pour restaurer uniquement la partition Boot Camp, cochez la case en regard de cette partition, puis décochez toutes les autres cases.

- <sup>l</sup> **Puis-je redimensionner ma partition Boot Camp avant d'effectuer une restauration ?** Non, ce n'est pas possible. La partition Boot Camp conserve la même taille que dans la copie de sauvegarde.
- <sup>l</sup> **Quelles destinations de restauration puis-je sélectionner pour une partition Boot Camp ?** Nous conseillons vivement d'effectuer la restauration de votre partition Boot Camp à l'endroit initial, bien que vous puissiez sélectionner n'importe quelle destination.
- <sup>l</sup> **Puis-je restaurer des fichiers spécifiques à partir de la partition Boot Camp sauvegardée ?** Oui, vous pouvez les restaurer sans limitations, tout comme pour n'importe quel autre fichier.
- <sup>l</sup> **Je souhaite remplacer mon disque dur par un nouveau. Puis-je cloner macOS, la partition Boot Camp et toutes mes données sur le nouveau disque dur ?**

Oui, cela est possible. Faites ce qui suit :

- 1. Effectuez une copie de sauvegarde sur un support de stockage externe, par exemple un lecteur USB ou un partage réseau.
- 2. Mettez votre Mac hors tension, puis remplacez votre ancien disque dur par un nouveau.
- 3. Démarrez votre Mac au moyen du Support de démarrage Acronis.
- <span id="page-29-0"></span>4. Effectuez une restauration de votre Mac depuis la copie de sauvegarde vers le nouveau disque dur.

### 4.3 Restauration de vos fichiers et dossiers

Suivez les instructions ci-dessous pour restaurer des fichiers et des dossiers spécifiques à partir d'une sauvegarde.

### *Pour restaurer des données dans Acronis True Image OEM .*

1. Dans le volet de gauche, sélectionnez la sauvegarde contenant les fichiers et les dossiers à récupérer, puis ouvrez l'onglet **Restauration**.

Une fenêtre avec le contenu de la sauvegarde s'ouvre.

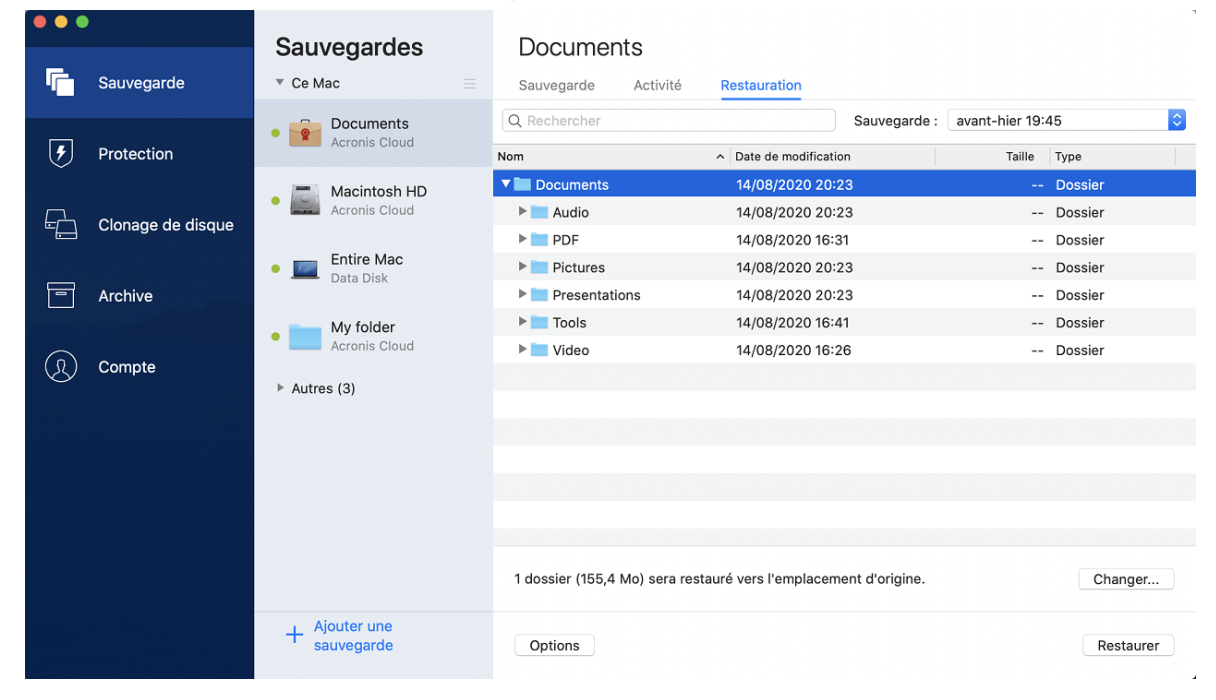

- 2. Dans la liste **Version de la sauvegarde**, sélectionnez la version de sauvegarde sur la base de sa date de sauvegarde. Au terme de la procédure, les fichiers et les dossiers sont restaurés dans l'état dans lequel ils se trouvaient à cette date.
- 3. Sélectionnez les fichiers ou dossiers que vous voulez restaurer.
- 4. [Étape facultative] Par défaut, les fichiers ou dossiers sélectionnés seront restaurés à l'emplacement d'origine. Pour les restaurer à un emplacement personnalisé, cliquez sur **Modifier** et recherchez l'emplacement à utiliser pour la restauration.
- 5. Cliquez sur **Restaurer**. Au terme de l'opération, vos données sont restaurées à la date et l'heure sélectionnées, et sont stockées à l'emplacement d'origine ou personnalisé sélectionné.

<span id="page-30-0"></span>Les données sélectionnées seront téléchargées dans le dossier de téléchargements par défaut.

### 4.4 Recherche dans le contenu d'une sauvegarde

Lorsque vous restaurez des données à partir de sauvegardes locales, vous pouvez rechercher des fichiers et dossiers spécifiques stockés dans la sauvegarde sélectionnée.

### *Pour rechercher des fichiers et des dossiers*

- 1. Commencez à restaurer des données de la manière décrite sous [Restauration](#page-29-0) des fichiers à partir d'un [stockage](#page-29-0) local ou réseau.
- 2. Lorsque vous sélectionnez des fichiers et dossiers à restaurer, entrez le nom du fichier ou du dossier dans le champ **Rechercher**. Le programme affiche les résultats. Vous pouvez également utiliser les caractères génériques : \* et ?. Par exemple, pour rechercher tous les fichiers ayant une extension **.exe**, entrez **\*.exe**. Pour trouver tous les fichiers .exe dont le nom est composé de cinq symboles et commence par « mon », saisissez **mon???.exe**.
- 3. Par défaut, Acronis True Image OEM effectue la recherche dans le dossier sélectionné à l'étape précédente. Pour inclure la sauvegarde entière dans la recherche, cliquez sur **Sauvegarde entière**.

Pour retourner à l'étape précédente, cliquez sur l'icône en forme de croix.

4. Lorsque la recherche est terminée, sélectionnez les fichiers à restaurer, puis cliquez sur **Suivant**.

### **Remarque**

Prêtez attention à la colonne **Version**. Les fichiers et dossiers qui appartiennent à différentes versions de la sauvegarde ne peuvent pas être restaurés en même temps.

# <span id="page-31-1"></span><span id="page-31-0"></span>**5 Clonage de disque**

### 5.1 Cloner un utilitaire de disque

### **Remarque**

Il se peut que certaines fonctionnalités ne soient pas disponibles dans l'édition que vous utilisez.

Une simple opération de copie ne permet pas de reproduire votre ancien disque à l'identique sur le nouveau. Par exemple, vous pouvez ouvrir le Finder et copier tous les fichiers et dossiers vers le nouveau disque dur, mais macOS ne pourra pas démarrer à partir du nouveau disque. L'utilitaire de clonage de disque vous permet de dupliquer toutes vos données et de rendre macOS démarrable à partir du nouveau disque dur. Au final, votre nouveau disque est un clone exact de l'ancien.

#### **Situations où vous en avez besoin :**

- Vous avez acheté un nouvel iMac ou MacBook et vous voulez transférer toutes vos données, y compris macOS, de votre ancien Mac vers le nouveau.
- Vous souhaitez créer un clone sur disque externe de votre disque dur Mac. Vous pourrez connecter ce disque externe à n'importe quel Mac et le démarrer pour obtenir instantanément un clone de votre système sur ce Mac.

#### **Lecteurs utilisables :**

- Lecteur système interne de votre Mac (utilisable en tant que disque source uniquement)
- Lecteur interne non-système de votre Mac
- Lecteur interne d'un autre Mac
- Disque externe
- Lecteur flash USB

Si le lecteur de destination est plus grand ou petit que le lecteur source, les partitions du lecteur source seront redimensionnées proportionnellement au lecteur de destination afin d'occuper tout l'espace. Seules les partitions de moins de 1 Go font exception. Ces partitions ne seront pas redimensionnées.

Il n'est pas nécessaire que le disque de destination fasse la même taille que le disque source. Il peut être plus grand ou plus petit, mais sa taille globale doit être supérieure à l'espace utilisé sur le disque source de 10 %. Par exemple, le disque dur de votre Mac fait 1 000 Go, mais seuls 200 Go sont utilisés. Pour effectuer un clonage, la taille du lecteur de destination doit être de 200 + 10 % = 220 Go minimum. Si le lecteur de destination est trop petit, essayez de supprimer des données inutiles sur le lecteur source ou de déplacer les données sur un lecteur externe ou une clé USB.

# <span id="page-32-0"></span>5.2 Clonage de disques

Une simple opération de copie ne permet pas de reproduire votre ancien disque à l'identique sur le nouveau. Par exemple, vous pouvez ouvrir le Finder et copier tous les fichiers et dossiers vers le nouveau disque dur, mais macOS ne pourra pas démarrer à partir du nouveau disque. L'utilitaire de clonage de disque vous permet de dupliquer toutes vos données et de rendre macOS démarrable à partir du nouveau disque dur. Au final, votre nouveau disque est un clone exact de l'ancien. Reportez-vous à [Utilitaire](#page-31-1) de clonage de disque pour plus d'informations.

#### **Important**

Pour cloner un Mac Apple silicon, vous devez d'abord cloner les données sur un disque externe. Ensuite, transférez les données depuis le disque externe vers le Mac de destination.

#### *Pour cloner un disque*

- 1. Si des machines virtuelles Parallels Desktop fonctionnent sur votre Mac, assurez-vous qu'elles sont désactivées.
- 2. Assurez-vous que les lecteurs source et de destination sont connectés à votre Mac. Si vous devez connecter un autre Mac, veillez à le connecter en mode de disque cible. Reportez-vous à [Connection](#page-34-0) de deux Mac pour plus d'informations.
- 3. Ouvrez Acronis True Image OEM.
- 4. Dans la barre latérale, cliquez sur **Clonage de disque**, puis sur **Continuer**.
- 5. Par défaut, votre lecteur système interne est pré-sélectionné en tant que source du clonage. Pour modifier ce réglage, cliquez sur l'icône de la source du clonage, puis sélectionnez le lecteur à cloner.
- 6. Connectez le lecteur de destination.

#### **Remarque**

Notez que les disques APM ne sont pas pris en charge. Si vous avez un disque APM, nous vous suggérons de le convertir en GPT ou MBR.

7. Cliquez sur l'icône Destination du clonage, puis sélectionnez le lecteur de destination des données clonées.

#### **Avertissement !**

Lors du démarrage de l'opération de clonage, le disque de destination est formaté, puis toutes les données enregistrées dessus sont définitivement supprimées. Vérifiez que le lecteur est vide et ne contient aucune donnée précieuse.

8. Cliquez sur **Cloner**.

### *Étapes supplémentaires pour un Mac Apple silicon*

- 1. Connectez le disque cloné au Mac de destination.
- 2. Éteignez votre Mac de destination, puis appuyez et maintenez le bouton de **démarrage** jusqu'à ce que les options de démarrage apparaissent.
- 3. Pour configurer la restauration de macOS, cliquez sur **Options**.
- 4. Sélectionnez **Utilitaire de disque**. Dans la barre d'outils, cliquez sur **Afficher tous les périphériques**.
- 5. Sélectionnez le disque interne de votre Mac et cliquez sur **Effacer** dans la barre d'outils. Sélectionnez le format APFS et confirmez l'effacement. Après cela, votre Mac va redémarrer.
- 6. Activez votre Mac. Ensuite, quittez et accédez aux utilitaires de restauration.
- 7. Choisissez de réinstaller macOS et suivez les étapes pour installer macOS sur le disque interne.
- 8. Au premier démarrage de macOS, configurez les paramètres du système.
- 9. Dans la fenêtre **Assistant de migration**, sélectionnez l'option pour transférer les données **Depuis un Mac, une sauvegarde Time Machine ou un disque de démarrage**.
- 10. Dans Ia fenêtre **Transférer des informations sur ce Mac**, sélectionnez le disque cloné.
- 11. Dans la fenêtre **Sélectionner les informations à transférer**, sélectionnez toutes les informations affichées et créez un mot de passe.
- 12. Installez Acronis True Image OEM sur votre Mac.

Si l'opération de clonage s'arrête pour une raison ou pour une autre, vous devez reconfigurer et relancer la procédure. Vous ne perdez pas vos données car Acronis True Image OEM ne modifie ni le disque d'origine ni les données qu'il contient pendant l'opération de clonage.

### <span id="page-33-0"></span>5.2.1 Clonage d'un lecteur Fusion Drive

Un lecteur **Fusion Drive** est un lecteur hybride combinant un disque dur (HDD) relativement lent et un disque SSD rapide. Sur votre Mac, le lecteur Fusion Drive apparaît comme un seul volume logique combinant l'espace des deux lecteurs.

Acronis True Image OEM vous permet de cloner un lecteur Fusion Drive sur un lecteur Fusion Drive ou un autre lecteur cible.

### *Pour cloner un lecteur Fusion Drive*

- 1. Si des machines virtuelles Parallels Desktop fonctionnent sur votre Mac, assurez-vous qu'elles sont désactivées.
- 2. Assurez-vous que les lecteurs source et de destination sont connectés à votre Mac. Déconnectez tous les appareils externes non nécessaires.
- 3. Ouvrez Acronis True Image OEM.
- 4. Dans la barre latérale, cliquez sur **Clonage de disque**, puis sur **Continuer**.
- 5. Sélectionnez un lecteur Fusion Drive comme source de clonage.
- 6. Connectez le lecteur de destination.

7. Cliquez sur l'icône Destination du clonage, puis sélectionnez le lecteur de destination des données clonées.

Si vous avez plusieurs disques, la case **Créer un Fusion Drive** s'affiche.<sup>1</sup> Sélectionnez-la si vous souhaitez créer un lecteur Fusion Drive, puis choisissez deux disques. Confirmez votre choix.

### **Avertissement !**

Lors du démarrage de l'opération de clonage, le disque de destination est formaté, puis toutes les données enregistrées dessus sont définitivement supprimées. Vérifiez que les disques sont vides ou ne contiennent aucune donnée précieuse.

<span id="page-34-0"></span>8. Cliquez sur **Cloner**.

### 5.3 Connexion de deux Macs

Lorsque vous souhaitez cloner votre disque dur sur un autre Mac, le Mac de destination doit être connecté en mode de disque cible.

### *Pour connecter le Mac de destination au Mac source*

- 1. Mettez les deux Macs sous tension.
- 2. Reliez-les au moyen d'un câble FireWire ou Thunderbolt.
- 3. Sur le Mac de destination, cliquez sur **menu Apple** > **Préférences du système**, sélectionnez **Disque de démarrage**, puis cliquez sur **Mode de disque cible**.

Après le redémarrage de l'ordinateur, une nouvelle icône de disque apparaît sur le bureau du Mac source. Dès lors, vous pouvez utiliser le disque dur du Mac de destination en tant que lecteur externe ordinaire et notamment le sélectionner en tant que lecteur de destination pour l'opération de clonage.

- 4. Une fois l'opération de clonage terminée, éjectez le lecteur de destination en faisant glisser son icône dans la Corbeille.
- 5. Éteignez le Mac de destination et débranchez le câble.

<sup>1</sup>Cette option n'est pas disponible sur Mac Apple silicon.

# <span id="page-35-1"></span><span id="page-35-0"></span>**6 Archivage des données**

### 6.1 Qu'est-ce que l'archivage des données ?

#### **Remarque**

Il se peut que certaines fonctionnalités ne soient pas disponibles dans l'édition que vous utilisez.

L'archivage des données est un outil qui vous permet de déplacer des fichiers volumineux ou rarement utilisés vers NAS, un disque dur externe ou une clé USB. Chaque fois que vous exécutez cet outil, il analyse les données dans le dossier sélectionné et suggère de déplacer les fichiers trouvés. Vous pouvez sélectionner les fichiers et les dossiers que vous voulez archiver. Après le déplacement vers une archive, les copies locales de ces fichiers sont supprimées. Les liens avec les fichiers sont stockés dans un emplacement spécial appelé Acronis Drive. Vous pouvez accéder à cet emplacement comme à un dossier ordinaire dans le Finder. Si vous double-cliquez sur le lien d'un fichier, le fichier s'ouvrira comme s'il était stocké dans le dossier local.

L'archivage des données offre les fonctionnalités principales suivantes :

#### <sup>l</sup> **Économiser l'espace de stockage disponible**

D'une façon générale, l'espace de stockage des disques durs haute capacité modernes est principalement occupé par les données de l'utilisateur, comme des photos et des documents, et non par le système d'exploitation ou les applications. La plupart des données étant utilisées occasionnellement, il n'est absolument pas nécessaire de les conserver sur un disque local. L'archivage des données permet de libérer plus facilement de l'espace de stockage pour les fichiers fréquemment utilisés.

#### <sup>l</sup> **Archivage local**

Vous pouvez choisir un type de destination pour votre archive : un disque dur interne ou externe, un NAS ou une clé USB. Les archives locales sont indépendantes l'une de l'autre et peuvent différer au niveau du nom, de la destination, des paramètres de chiffrement, etc., mais vous pouvez sélectionner une archive existante comme destination au lieu d'en créer une autre. Le nombre d'archives locales n'est pas limité.

### <span id="page-35-2"></span>6.2 Qu'est-ce qui est exclu des archives ?

Pour réduire la taille des archives et éviter tout risque de corruption de votre système, Acronis True Image OEM exclut par défaut les données suivantes de l'archivage :

- pagefile.sys
- swapfile.sys
- Répertoire Network Trash Folder
- Dossier System Volume Information
- Corbeille
- Fichiers .tib et .tibx
- Fichiers .tib.metadata
- Fichiers .tmp
- Fichiers .~

<span id="page-36-0"></span>Pour obtenir la liste complète des fichiers, consultez l'article sur la base de connaissances : <https://kb.acronis.com/content/58297>.

# 6.3 Archivage de vos données

L'archivage des données vous aide à libérer de l'espace de stockage en déplaçant des fichiers volumineux ou rarement utilisés. Reportez-vous à Qu'est-ce que [l'archivage](#page-35-1) des données pour plus de détails.

### *Pour archiver vos données*

1. Lancez Acronis True Image OEM et accédez à la section **Archivage**.

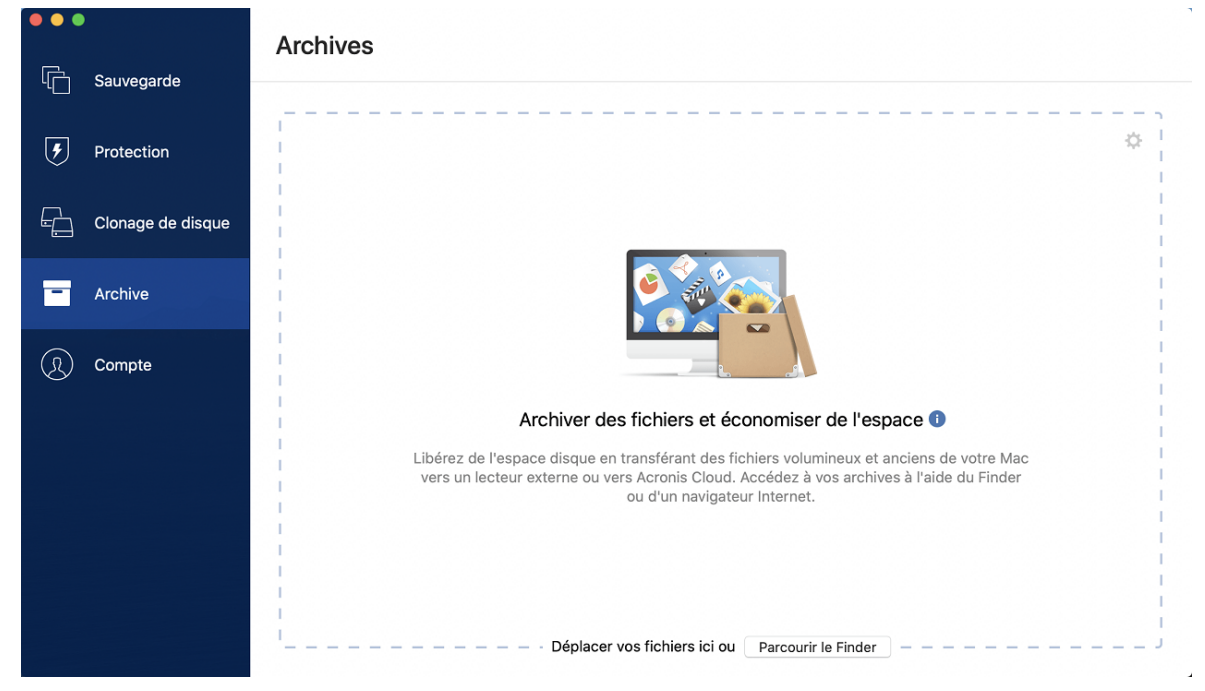

- 2. [Étape facultative] Pour découvrir l'essentiel de la fonction d'archivage des données, regardez les diapositives sur la prise en main.
- 3. Pour sélectionner les fichiers à archiver, effectuez l'une des opérations suivantes :
	- Faites glisser les fichiers vers l'écran Archiver (depuis le Finder, par exemple).
	- <sup>l</sup> Cliquez sur **Parcourir le finder** et sélectionnez les fichiers à archiver.
- 4. Cliquez sur **Sélectionner la destination**, puis sélectionnez une destination pour les fichiers archivés.
- 5. Cliquez sur **Lancer l'archivage**.

<span id="page-37-0"></span>6. Confirmez que vous voulez déplacer vos fichiers vers l'archive et les supprimer automatiquement de votre ordinateur.

# 6.4 Accès à vos fichiers archivés

Une fois vos fichiers archivés avec succès, vous pouvez y accéder dans :

### **·** Finder

Ouvrez le Finder, puis cliquez sur **Acronis Drive** dans **Favoris**.

Vous pouvez utiliser les fichiers en mode lecture. Pour modifier un fichier, commencez par le copier dans un dossier différent.

# <span id="page-38-0"></span>**7 Protection**

Active Protection tourne en permanence en arrière-plan pour protéger vos machines en temps réel pendant que vous travaillez comme d'habitude.

### **Remarque**

Vous pouvez activer ou désactiver la protection uniquement dans l'interface utilisateur de Acronis True Image OEM. Vous ne pouvez pas arrêter le processus manuellement via le Moniteur d'activité ou tout autre outil externe.

## <span id="page-38-1"></span>7.1 Le tableau de bord de Protection

Le tableau de bord de Protection contient des données statistiques et permet de contrôler l'état de la protection et d'accéder au paramètre de protection.

Pour accéder au tableau de bord de Protection, cliquez sur **Protection** dans la barre latérale de Acronis True Image OEM.

Dans l'onglet **Présentation** du tableau de bord, vous pouvez effectuer les opérations suivantes :

- Afficher des statistiques sur l'état de protection actif.
- <sup>l</sup> Voir le nombre de problèmes détectés et d'éléments mis en quarantaine.
- Arrêter la protection complète pendant une période de temps prédéfinie (30 minutes, 1 heure, 4 heures, jusqu'au redémarrage). Pour ce faire, cliquez sur **Désactiver la protection** et choisissez la durée voulue.

### **Remarque**

En interrompant la protection, vous désactivez Active Protection. Les analyses à la demande planifiées ne s'exécuteront pas.

<span id="page-38-2"></span>Dans l'onglet **Activité** du tableau de bord, vous pouvez consulter un journal des modifications que vous avez apportées à votre état de protection et aux paramètres correspondants.

## 7.2 Active Protection

Pour protéger votre ordinateur contre les logiciels malveillants, Acronis True Image OEM exploite la technologie Acronis Active Protection.

Active Protection vérifie constamment votre ordinateur pendant que vous continuez à travailler comme d'habitude. Parallèlement à vos fichiers, Acronis Active Protection protège les fichiers d'application Acronis True Image OEM et vos sauvegardes.

### <span id="page-38-3"></span>7.2.1 Protection contre les logiciels de demande de rançon

Un logiciel de rançon chiffre les fichiers et demande une rançon en échange de la clé de chiffrement.

Lorsque le service **Protection contre les logiciels de demande de rançon** est activé, il surveille en temps réel les processus s'exécutant sur votre ordinateur. Lorsqu'il détecte qu'un processus tiers tente de chiffrer vos fichiers, il vous en informe et vous demande si vous souhaitez autoriser le processus à continuer ou le bloquer.

Pour autoriser le processus à continuer son activité, cliquez sur **Faire confiance**. Si vous avez un doute sur la sécurité et l'authenticité du processus, nous vous recommandons de cliquer sur **Mettre en quarantaine**. Le processus est alors mis en **Quarantaine** et empêcher d'effectuer une quelconque activité.

### <span id="page-39-1"></span>Restauration de vos fichiers après le blocage d'un processus

Après avoir bloqué un processus, nous vous recommandons de vérifier si vos fichiers ont été chiffrés ou corrompus d'une façon ou d'une autre. Le cas échéant, cliquez sur **Récupérer les fichiers modifiés**. Acronis True Image OEM cherchera aux emplacements suivants les versions les plus récentes des fichiers à restaurer.

- À partir des copies temporaires créées précédemment au cours de la vérification du processus.
- Sauvegardes locale

Si Acronis True Image OEM trouve une bonne copie temporaire, le fichier est restauré à partir de cette copie. Si les copies temporaires des fichiers ne conviennent pas à la restauration, Acronis True Image OEM recherche des copies de sauvegarde, compare les dates de création des copies trouvées aux deux endroits et restaure votre fichier à partir de la copie non corrompue disponible la plus récente.

### **Remarque**

<span id="page-39-0"></span>Acronis True Image OEM ne prend pas en charge la restauration de fichiers à partir de sauvegardes protégées par mot de passe.

### 7.2.2 Configuration d'Active Protection

### *Pour configurer la protection contre les logiciels de demande de rançon*

- 1. Cliquez sur **Protection** dans la barre latérale de Acronis True Image OEM, puis sur **Paramètres**.
- 2. Accédez à l'onglet **Active Protection** et activez **Protection contre les logiciels de demande de rançon**.

Lorsqu'elle est activée, l'option Protection contre les logiciels de demande de rançon protège votre ordinateur contre les applications et processus potentiellement dangereux qui s'exécutent en arrière-plan.

### <span id="page-40-0"></span>**Index**

**A**

Accès à vos fichiers archivés [38](#page-37-0) Acronis Programme d'amélioration du produit [9](#page-8-0) Ajout d'une sauvegarde existante à la liste  [16](#page-15-1) Assistance de Parallels Desktop  [20](#page-19-3)

#### Création d'un support de démarrage  [25](#page-24-0)

**D**

Déclaration de copyright  [4](#page-3-0)

**E**

États de sauvegarde  [23](#page-22-0)

**F**

FAQ sur la partition Boot Camp [29](#page-28-0)

#### **I**

Installer, mettre à jour ou supprimer Acronis True Image OEM  [7](#page-6-0)

Introduction  [5](#page-4-0)

#### **L**

Le tableau de bord de Protection [39](#page-38-1) Limitations  [22](#page-21-0) Liste de sauvegardes [22](#page-21-1)

#### **N**

Nettoyage des sauvegardes, des versions de sauvegarde et des réplicas [16](#page-15-0)

Notifications  [20](#page-19-0)

Notifications dans le centre de notification d'Acronis [20](#page-19-2)

Notifications dans le centre de notification macOS [20](#page-19-1)

#### **O**

Onglet Activité [18](#page-17-0)

#### Onglet Sauvegarde  [18](#page-17-1)

41 © Acronis International GmbH, 2003-2022

Activation d'Acronis True Image OEM  [8](#page-7-0) Active Protection [39](#page-38-2) Activité de sauvegarde et statistiques  [17](#page-16-1) Archivage de vos données  [37](#page-36-0) Archivage des données  [36](#page-35-0)

### **C**

Ce que vous pouvez et ne pouvez pas sauvegarder [13](#page-12-0) Clonage d'un lecteur Fusion Drive  [34](#page-33-0) Clonage de disque [32](#page-31-0) Clonage de disques  [33](#page-32-0) Cloner un utilitaire de disque [32](#page-31-1) Comment Acronis True Image OEM gère-t-il les machines virtuelles Parallels Desktop  $2.20$  $2.20$ Comment cela fonctionne-t-il ? [21](#page-20-0) Comment puis-je restaurer les machines virtuelles ? [21](#page-20-2)

Concepts de base  [12](#page-11-1)

Configuration d'Active Protection [40](#page-39-0)

Configuration système requise  [5](#page-4-2)

Connexion de deux Macs  [35](#page-34-0)

Création d'Support de démarrage Acronis [25](#page-24-1)

Sauvegarde sur un stockage local ou réseau  [13](#page-12-1) Support technique  [11](#page-10-0)

Paramètres  [17](#page-16-0)

Paramètres d'alimentation de l'ordinateur portable [19](#page-18-0)

**P**

Planification  [15](#page-14-0)

Pour utiliser Mac Power Nap  [15](#page-14-1)

Préférences de l'application [9](#page-8-1)

Protection  [39](#page-38-0)

Protection contre les logiciels de demande de rançon [39](#page-38-3)

### **Q**

Qu'est-ce que Acronis True Image OEM ? [5](#page-4-1) Qu'est-ce que l'archivage des données ?  [36](#page-35-1) Qu'est-ce que Parallels Desktop ?  [20](#page-19-4) Qu'est-ce qui est exclu des archives ?  [36](#page-35-2) Quand restaurer mon Mac ?  [27](#page-26-1) Quelles sont les machines virtuelles sauvegardées ?  [21](#page-20-1)

#### **R**

Raccourcis clavier  [10](#page-9-0) Recherche dans le contenu d'une sauvegarde [31](#page-30-0) Récupération [27](#page-26-0) Restauration de vos fichiers après le blocage d'un processus  [40](#page-39-1) Restauration de vos fichiers et dossiers  [30](#page-29-0) Restauration de votre Mac [27](#page-26-2)

#### **S**

Sauvegarde  [12](#page-11-0)

### **T**

Technologies Acronis brevetées  [4](#page-3-1) Tri des sauvegardes dans la liste [23](#page-22-1) Trop d'activations  [8](#page-7-1)